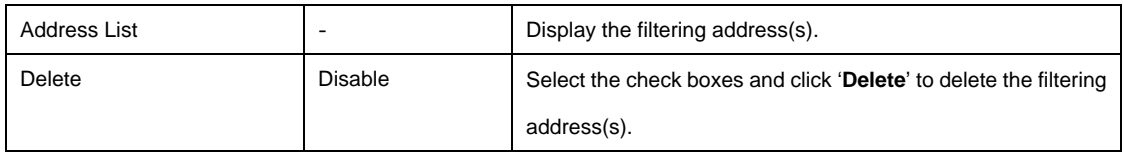

Click **Add to List** button to add a new entry.

Click **Apply** button to save the new settings.

Click **Delete All** & **Apply** button to delete all entries.

### **3‐2‐4‐3 Secure Remote**

This feature allows you to create a secure connection to a remote site or back end system with VPN PPTP Client. If "Secure Remote" is enabled, the RADIUS packet/ syslog will be transferred to this secure connection.

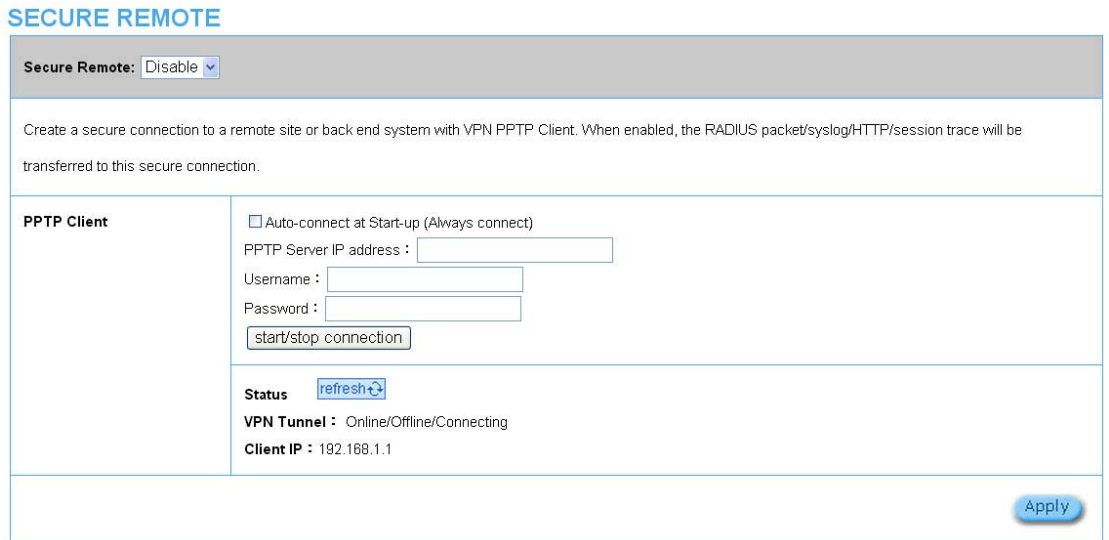

#### Figure 3‐2‐28 Secure Remote Setting Screen

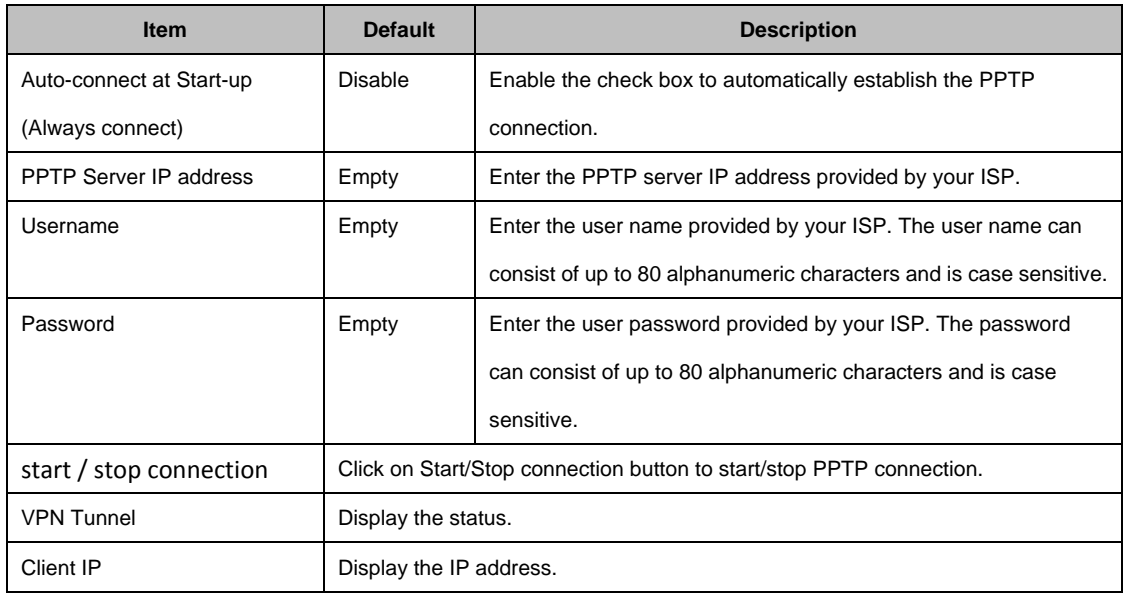

#### Click **refresh** button to delete all entries.

## **325 SYSTEM**

## **3‐2‐5‐1 System**

# Define the WG‐500P System configuration.

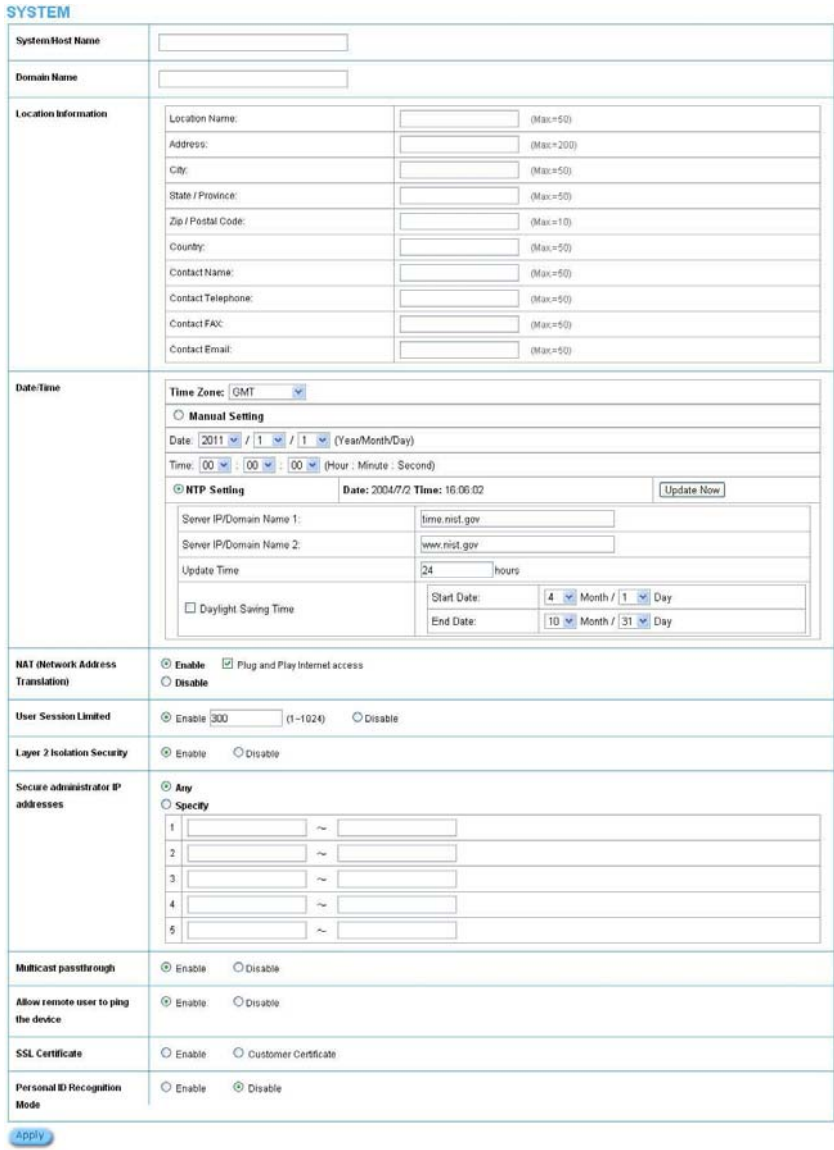

Figure 3‐2‐29 System Setting Screen

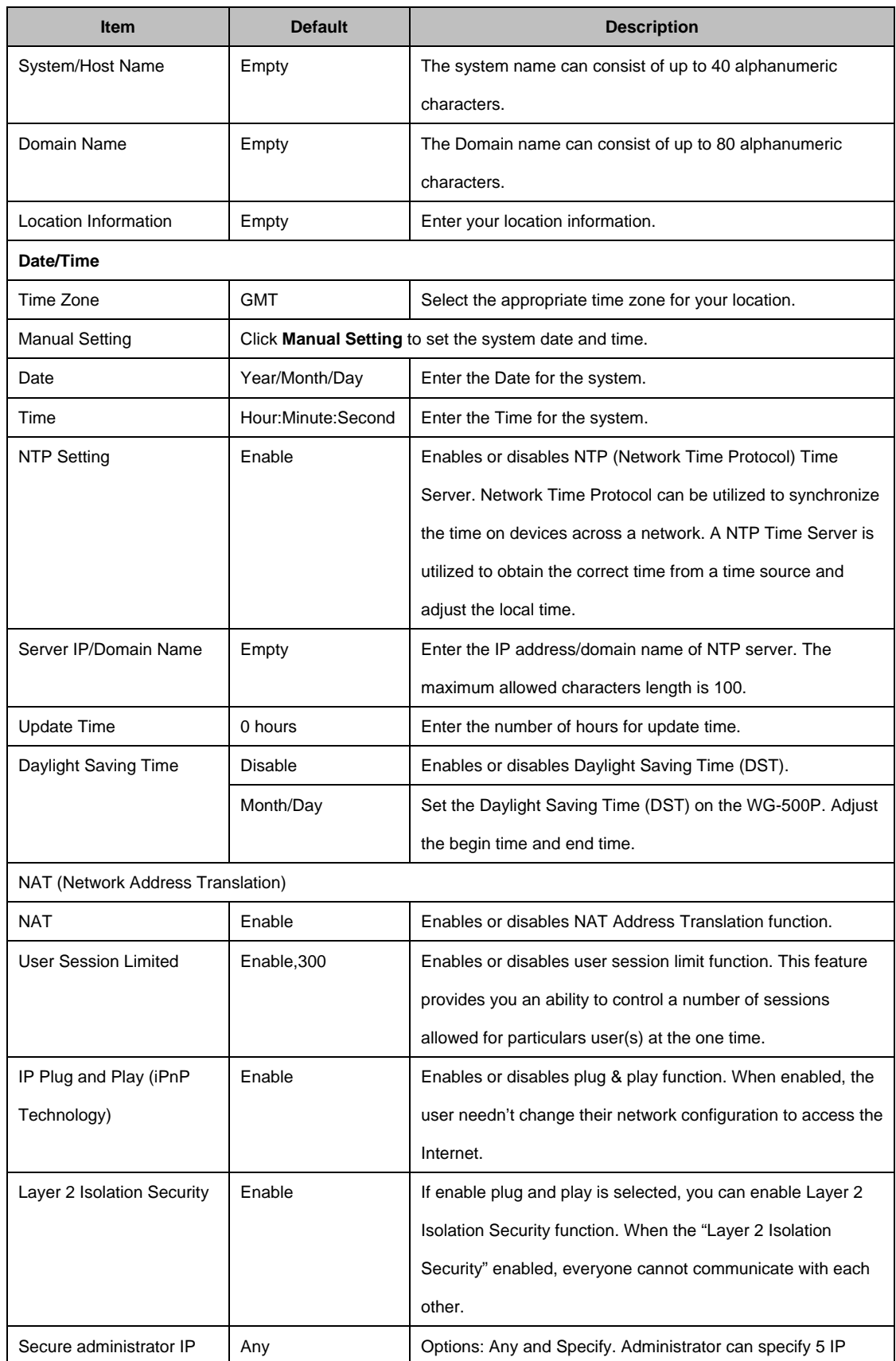

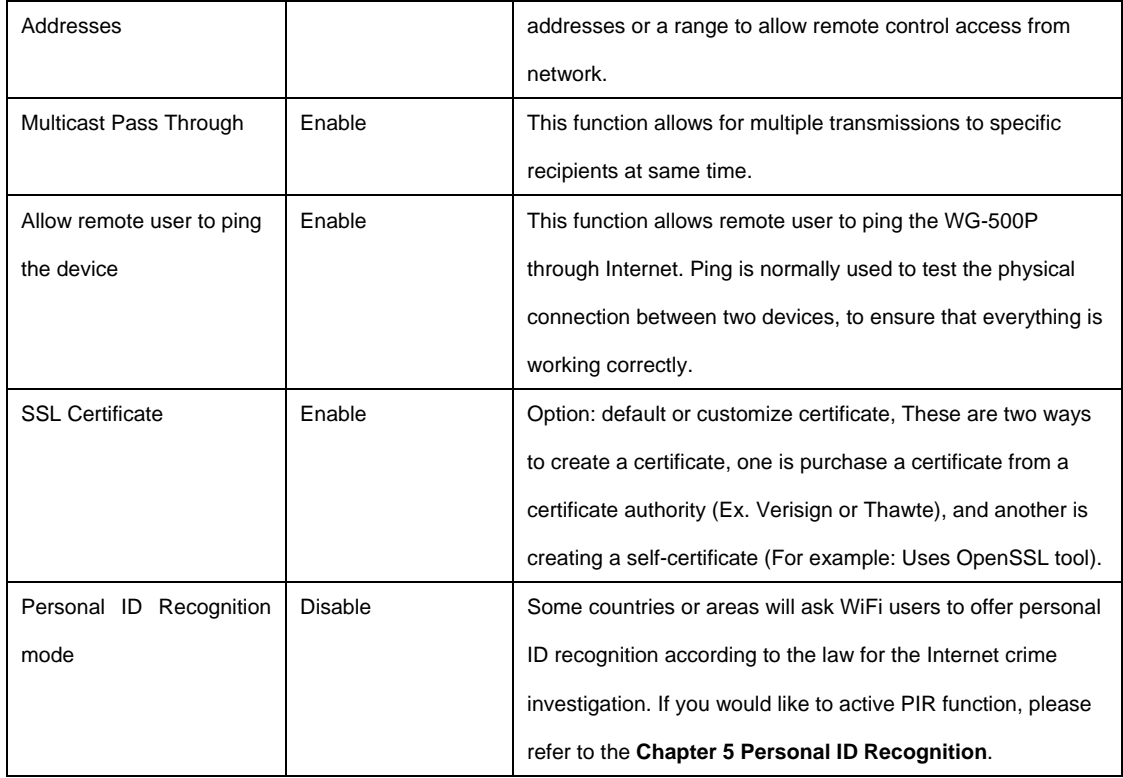

Click **Apply** button to save the new settings.

## **3‐2‐5‐2 WAN/LAN**

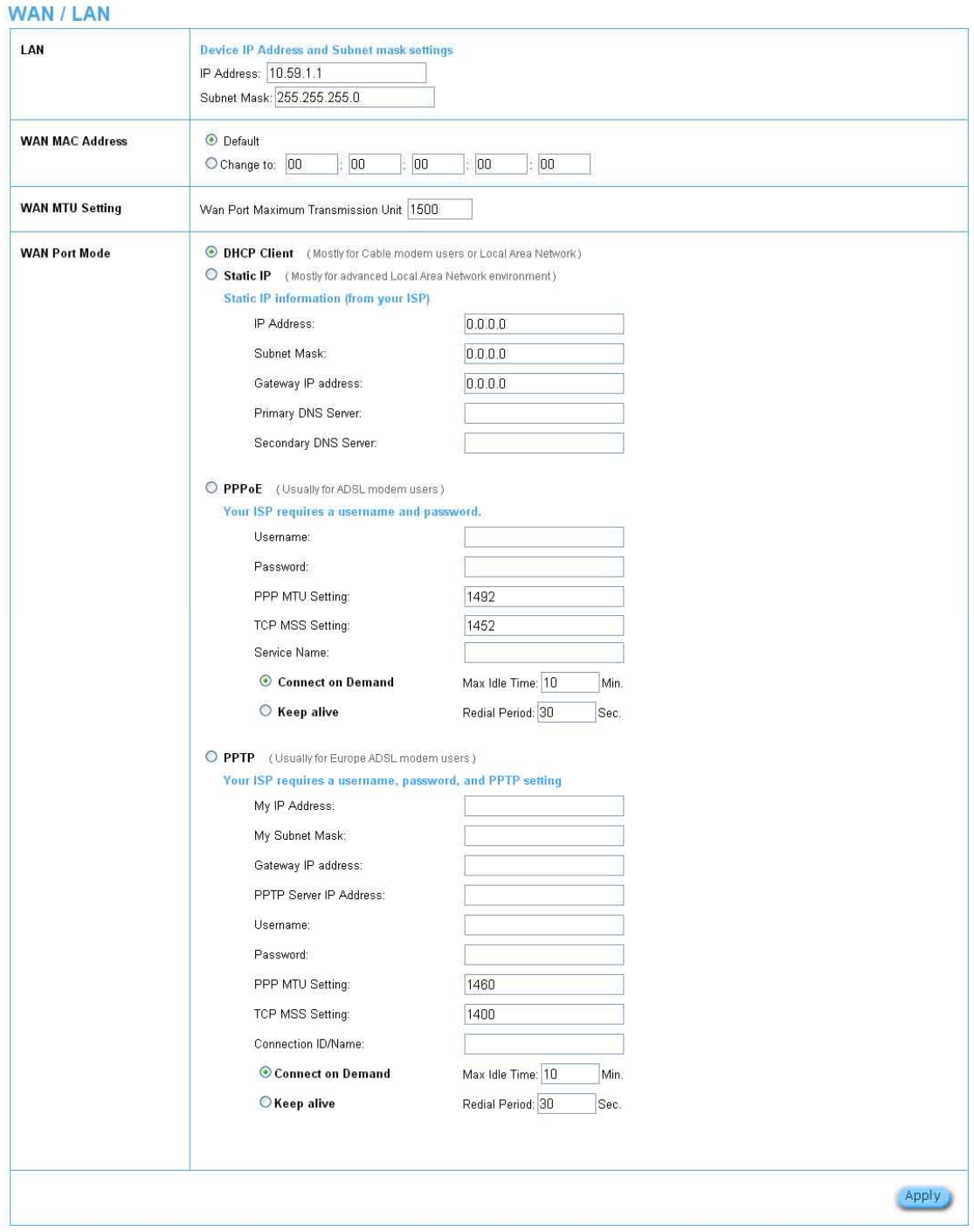

Figure 3‐2‐30 WAN/LAN Setting Screen

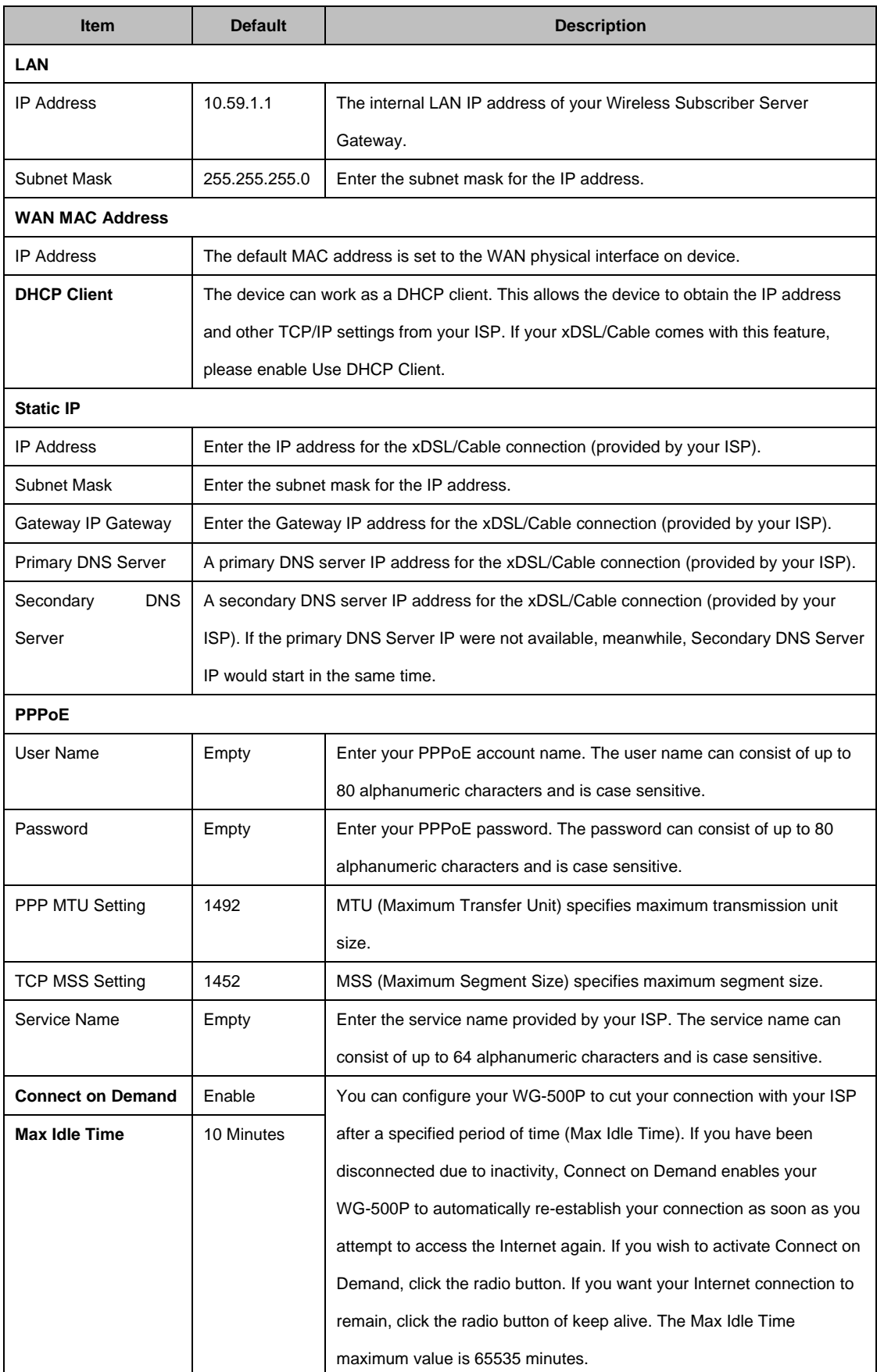

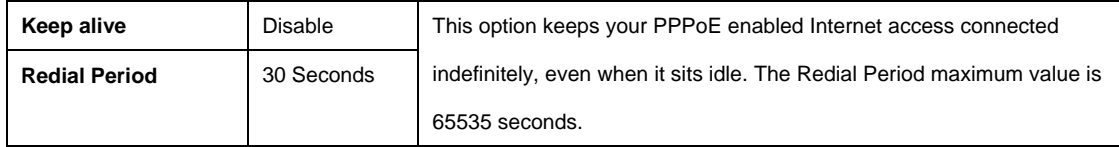

### **3‐2‐5‐3 Server**

## **Server**

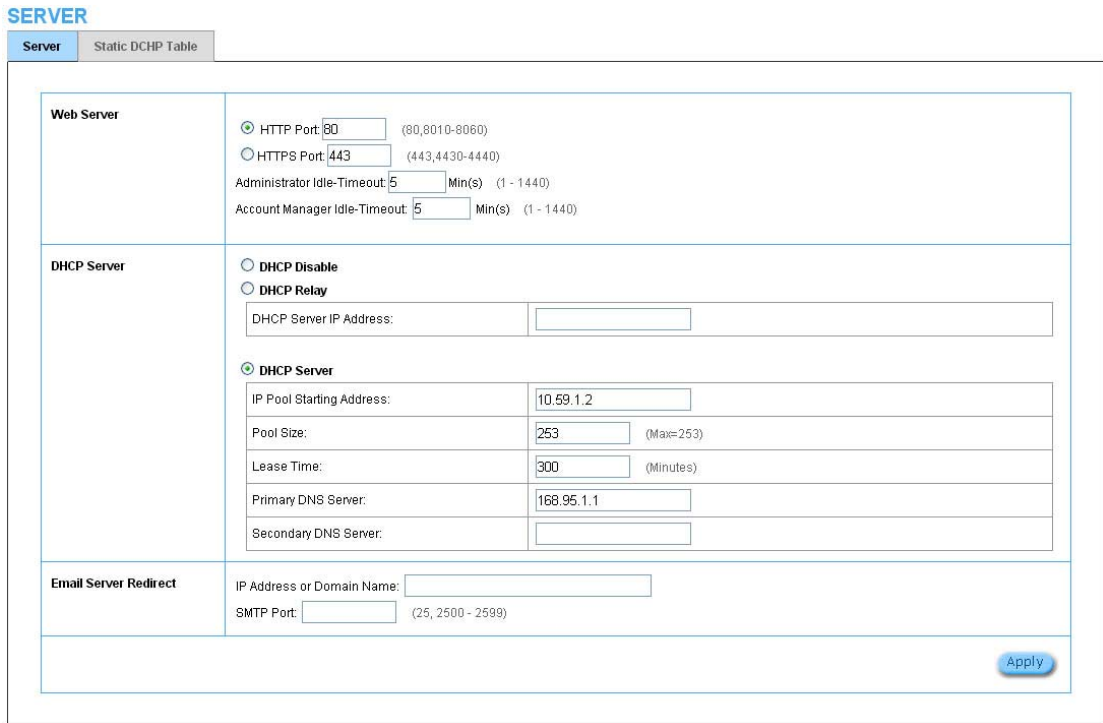

Figure 3‐2‐31 Server Setting Screen

| <b>Item</b>                | <b>Default</b> | <b>Description</b>                                                        |
|----------------------------|----------------|---------------------------------------------------------------------------|
| Web Server                 |                |                                                                           |
| <b>HTTP Port</b>           | 80             | Enter the HTTP port number. The HTTP port allowed range is 80 or          |
|                            |                | 8010 to 8060. For access the WG-500P system under NAT, please tab         |
|                            |                | the "http://HTTP Port IP Address: Port Number".                           |
| <b>HTTPS Port</b>          | 443            | Enter the HTTPS port number. The HTTPS port allowed range is 443 or       |
|                            |                | 4430 to 4440. For access the WG-500P system, please tab the               |
|                            |                | "https://HTTPS Port IP Address: Port Number".                             |
| Administrator Idle-Timeout | 5 Minutes      | The idle time out valid range is 1-1440. If the idle time out is set as 5 |
|                            |                | minutes, it means if the administrator doesn't send packet in 5 minutes,  |
|                            |                | the administrator will logout automatically.                              |
| <b>DHCP Server</b>         | Enable         | There are three types of DHCP Services.                                   |
|                            |                | DHCP Disable-Disable the DHCP server function.                            |
|                            |                | DHCP Relay-Enable DHCP Relay function.                                    |

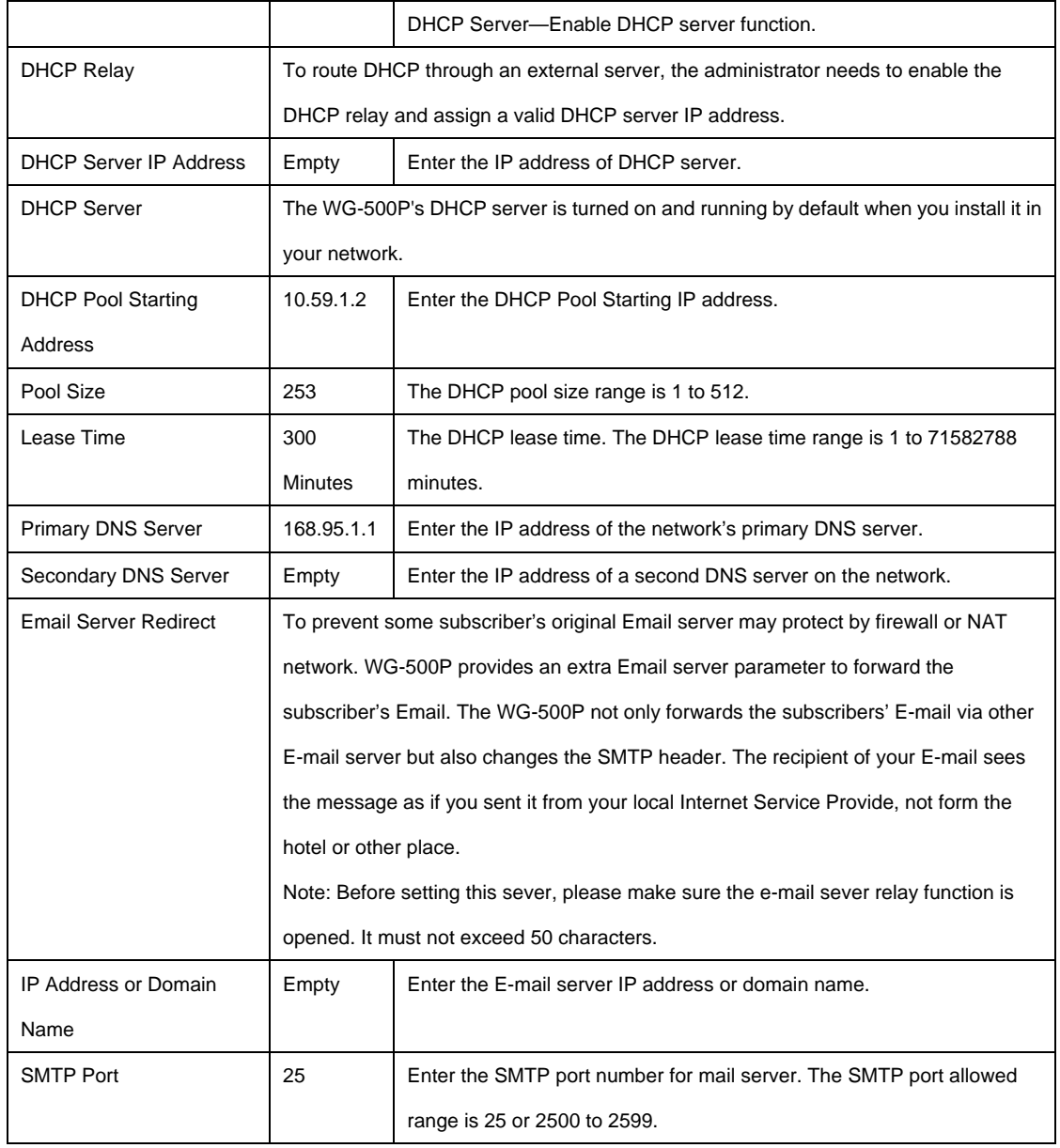

Click **Apply** button to save the new settings.

## **Static DHCP**

This function allows subscriber to assign IP address on the LAN to specific individual computers based on their MAC Address.

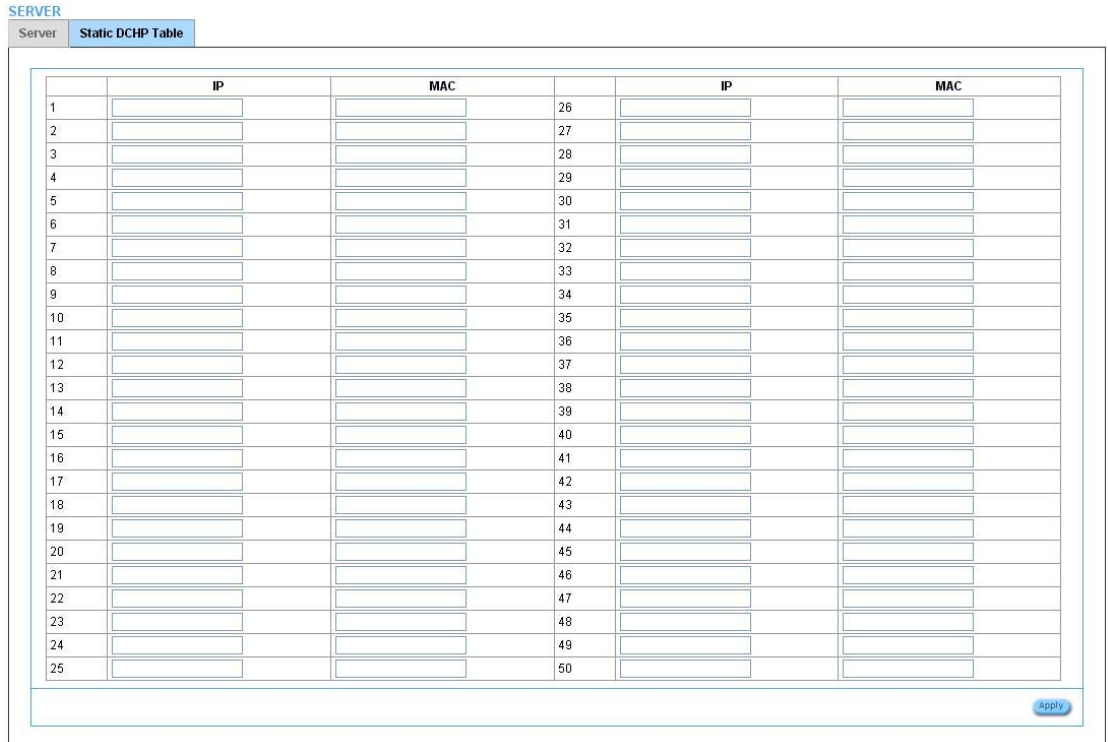

#### Figure 3‐2‐32 Server Setting Screen

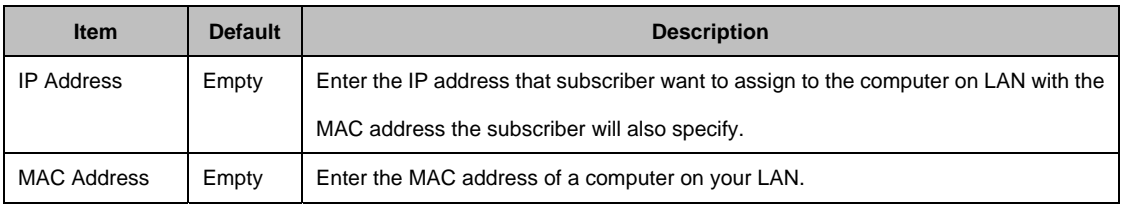

Click **Apply** button to save the new settings.

## **3‐2‐5‐4 Customization**

## **Login Page**

The WG‐500P provides three different login page formats, including standard, redirect, advanced and frame format.

| Choose a login page type:<br>Standard<br>Custom the message on the standard login page:<br>$\Box$ Logo<br>Welcome<br>Title<br>(Max 80 characters)<br>Subtitle<br>Wireless Subscriber Gateway<br>(Max. 80 characters)<br>Username<br>Username<br>(Max 20 characters)<br>Password<br>Password<br>(Max 20 characters)<br>Enter<br>Enter Button<br>(Max. 20 characters)<br>Cancel<br>Cancel Button<br>(Max 20 characters)<br>Contact us if you have any qu<br>Footnote<br>(Max 240 characters)<br>Copyright (c) 2013-2015 All F<br>Copyright<br>(Max 80 characters)<br>Background Color<br>FFFFFF<br><b>View Color Grid</b><br><b>Q</b> Preview Standard Login Page<br>C Redirect<br>Redirect Login Page URL :<br>Code<br>Advanced<br>Welcome Slogan<br>O None<br>Page Background<br>O Background Color ffffff<br><b>View Color Grid</b><br>Article<br>000000<br>Article Text Color<br><b>View Color Grid</b><br>O None<br>Article Background Color<br>$\circ$ ffffff<br><b>View Color Grid</b><br>Information<br>Comments | <b>Login Page</b> | Logo | <b>Information Window</b> | <b>Account Printout</b> | Credit Card | <b>User Agreement Page</b> |       |
|----------------------------------------------------------------------------------------------------|-------------------|------|---------------------------|-------------------------|-------------|----------------------------|-------|
|                                                                                                    |                   |      |                           |                         |             |                            |       |
|                                                                                                    |                   |      |                           |                         |             |                            |       |
|                                                                                                    |                   |      |                           |                         |             |                            |       |
|                                                                                                    |                   |      |                           |                         |             |                            |       |
|                                                                                                    |                   |      |                           |                         |             |                            |       |
|                                                                                                    |                   |      |                           |                         |             |                            |       |
|                                                                                                    |                   |      |                           |                         |             |                            |       |
|                                                                                                    |                   |      |                           |                         |             |                            |       |
|                                                                                                    |                   |      |                           |                         |             |                            |       |
|                                                                                                    |                   |      |                           |                         |             |                            |       |
|                                                                                                    |                   |      |                           |                         |             |                            |       |
|                                                                                                    |                   |      |                           |                         |             |                            |       |
|                                                                                                    |                   |      |                           |                         |             |                            |       |
|                                                                                                    |                   |      |                           |                         |             |                            |       |
|                                                                                                    |                   |      |                           |                         |             |                            |       |
|                                                                                                    |                   |      |                           |                         |             |                            |       |
|                                                                                                    |                   |      |                           |                         |             |                            |       |
|                                                                                                    |                   |      |                           |                         |             |                            |       |
|                                                                                                    |                   |      |                           |                         |             |                            |       |
|                                                                                                    |                   |      |                           |                         |             |                            |       |
| C Frame<br>URL: http:// v<br>Top Frame                                                                                                    |                   |      |                           |                         |             |                            |       |
| Bottom Frame<br>This frame will show the standard login page                                                                                                    |                   |      |                           |                         |             |                            |       |
|                                                                                                    |                   |      |                           |                         |             |                            | Apply |

Figure 3‐2‐33 Customization Setting Screen

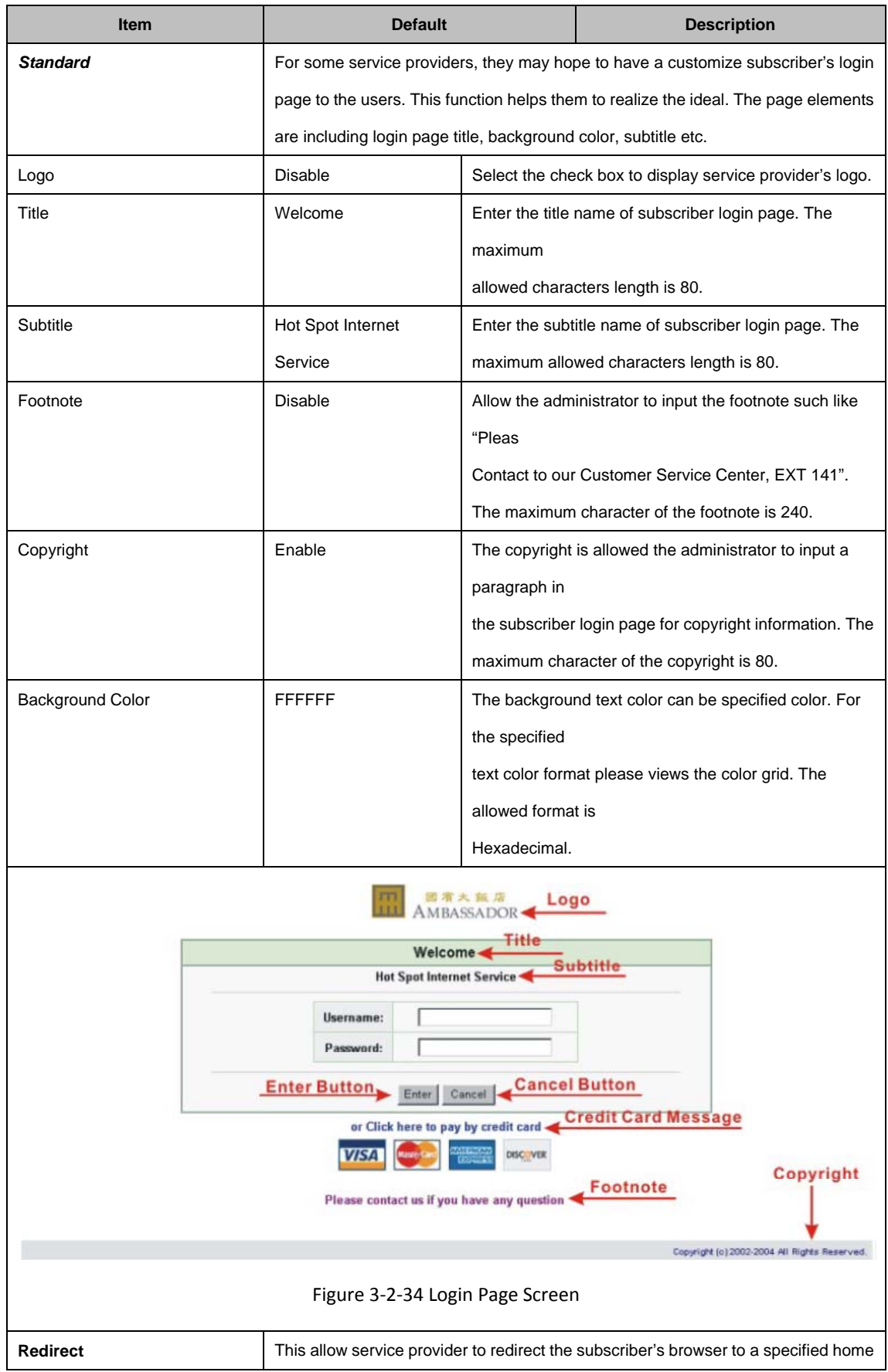

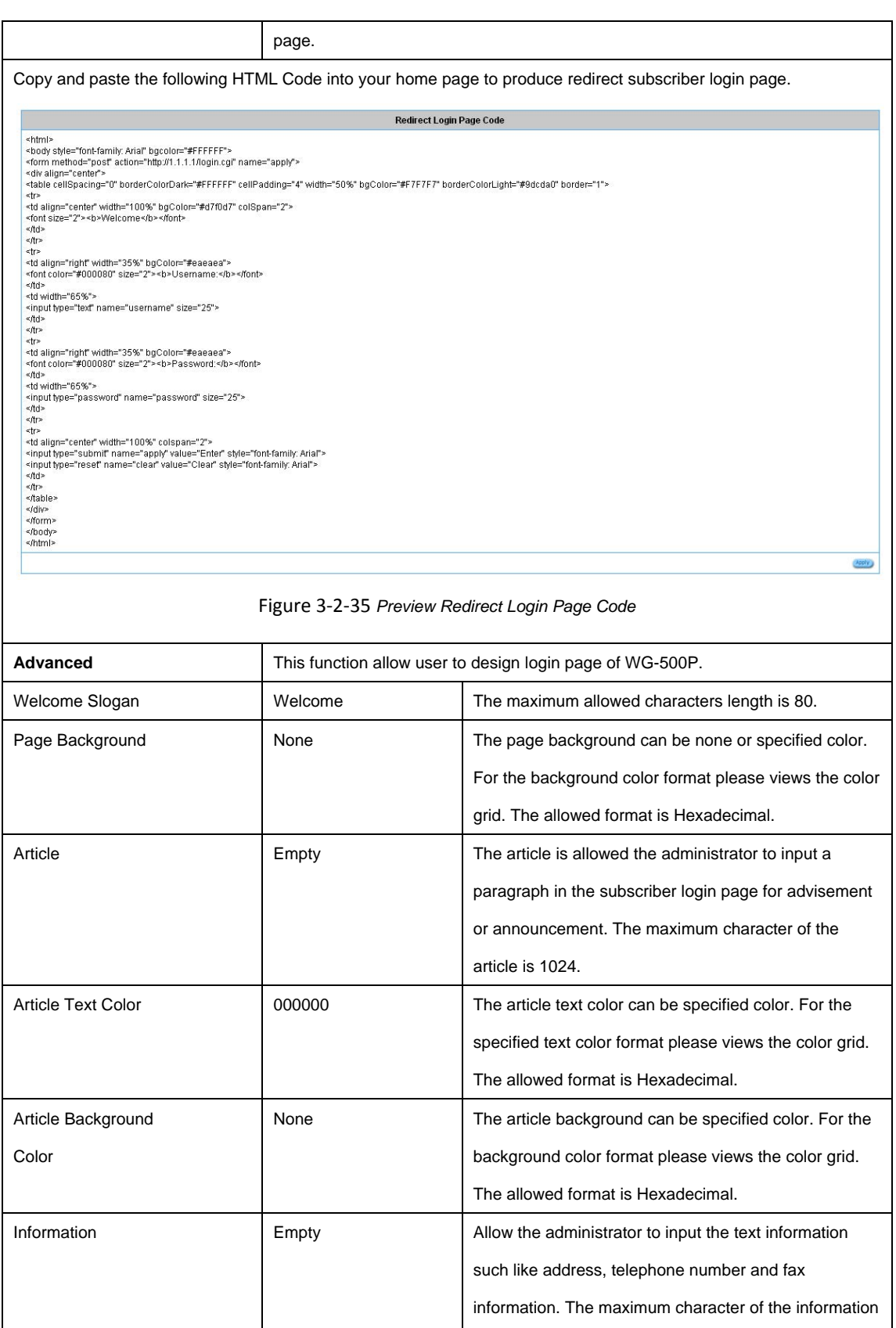

Comments Empty Empty Allow the administrator to input the text comments such

is 80.

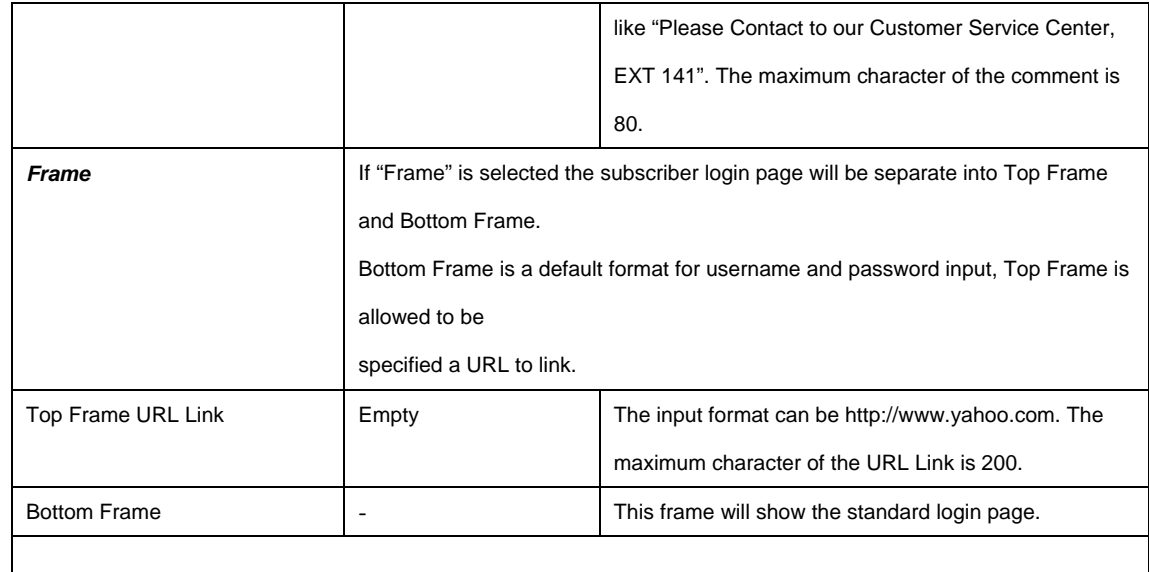

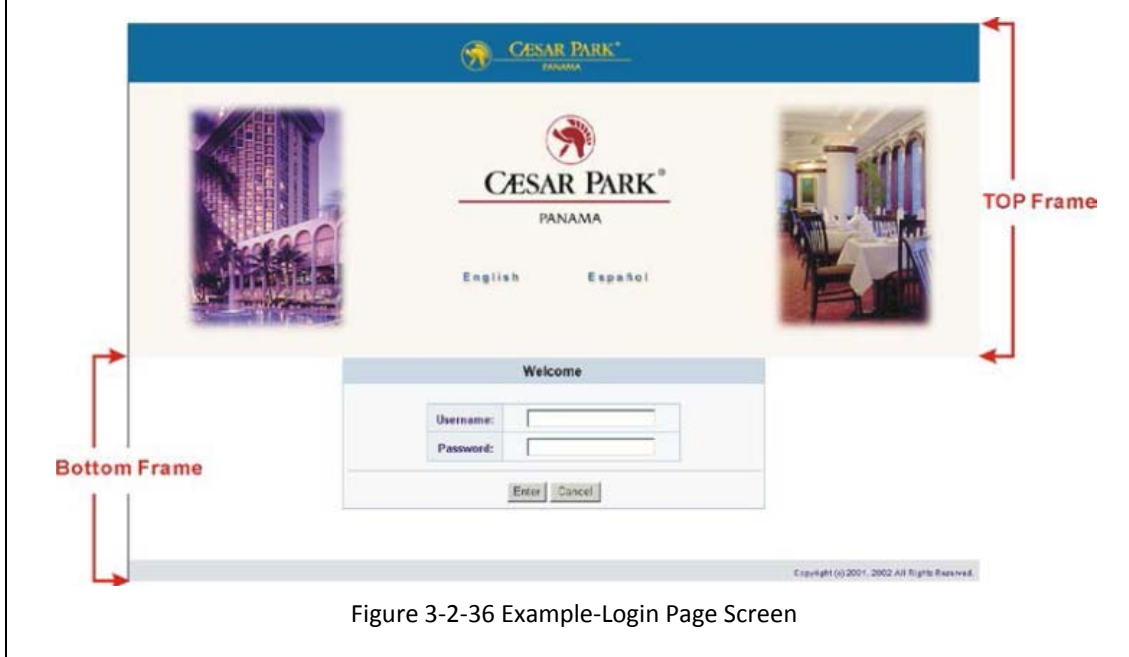

#### **Logo**

This function allows service provider to upload the customer's logo image file which can be shown on the standard login page and account printout of PC‐connected printer.

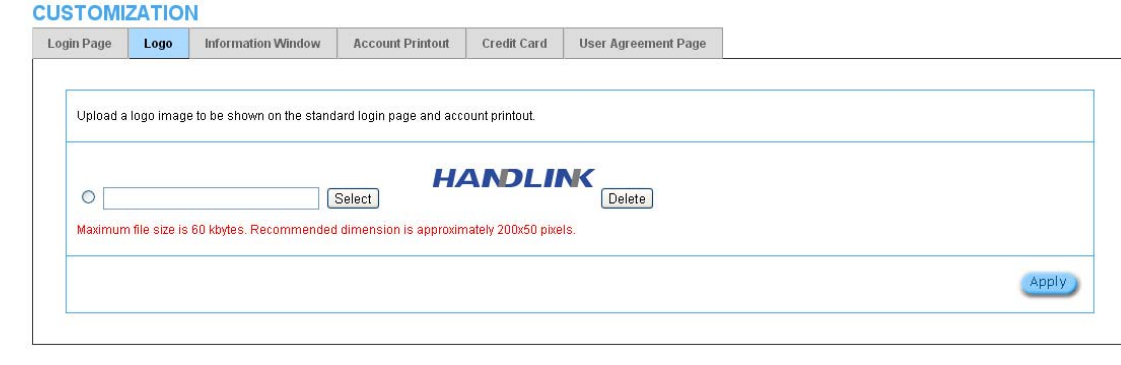

Figure 3‐2‐37 Logo Setting Screen

| Item      | <b>Default</b> | <b>Description</b>                                               |
|-----------|----------------|------------------------------------------------------------------|
| File Path | Empty          | Enter the file pathname of the logo file in the File Path field. |

Click **Apply** button to save the logo file to system.

Click **Delete** button to delete the logo file.

#### **Information Window**

This function allow service provider can decide whether they want an "Information Window" pop-up on subscriber PC when authenticate successful or not and specified text of information window. Subscriber can type "http://1.1.1.1/info" to open the information window again or enter "http://1.1.1.1/logout" to logout immediately if accumulation billing selected.

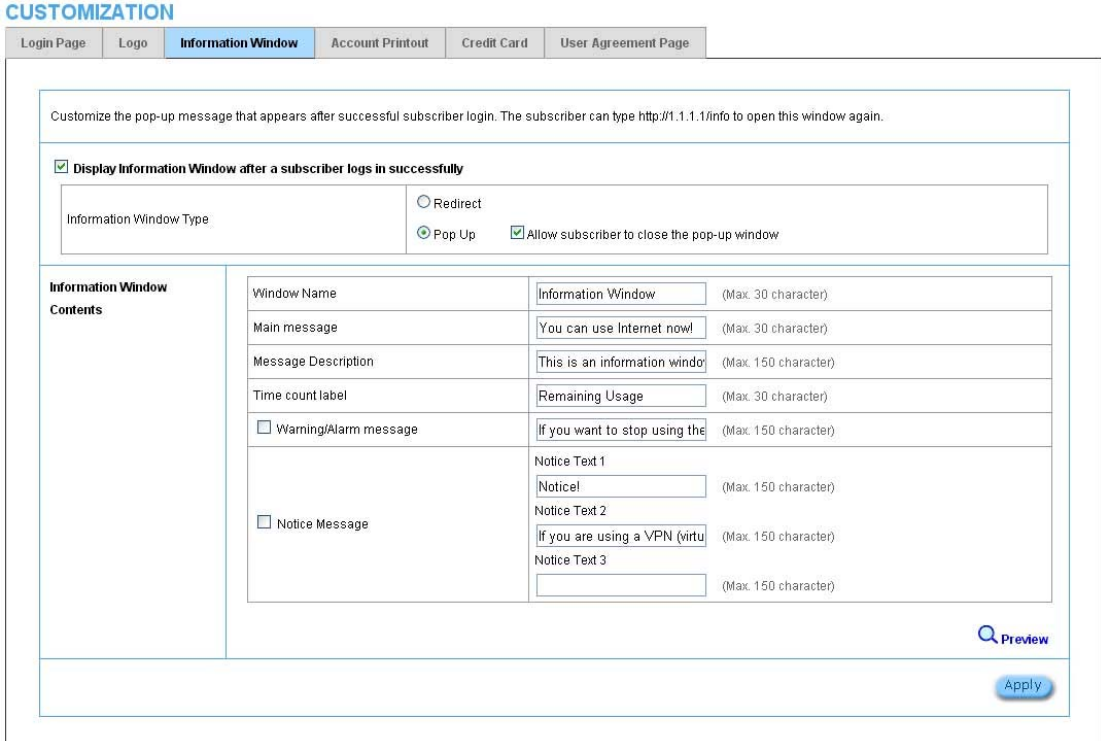

Figure 3‐2‐38 Example‐Login Page Screen

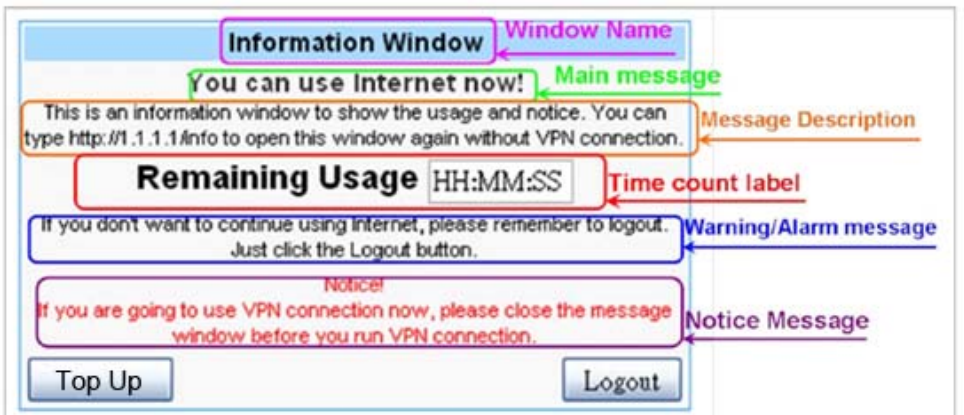

Figure 3‐2‐39 Information Window

*Billing Type=Time to Finish* 

Can be replenished by subscriber=Enable

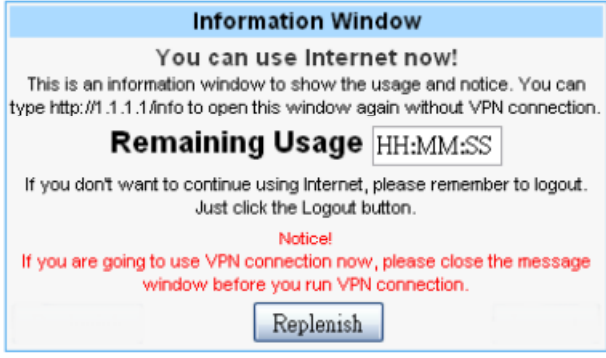

Figure 3‐2‐40 Information Window

*Billing Type=Accumulation* 

*Can be replenished by subscriber=Disable* 

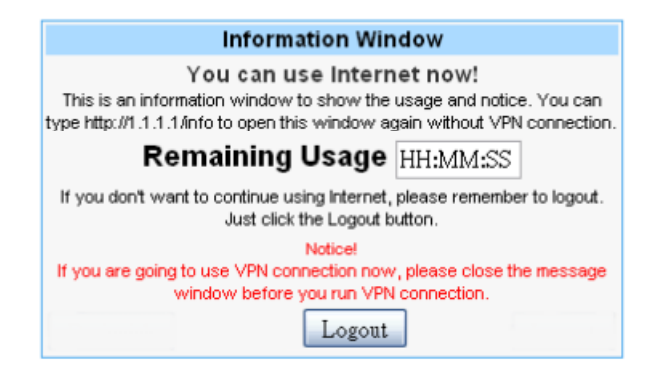

Figure 3‐2‐41 Information Window

*Billing Type=Accumulation* 

*Can be replenished by subscriber=Enable* 

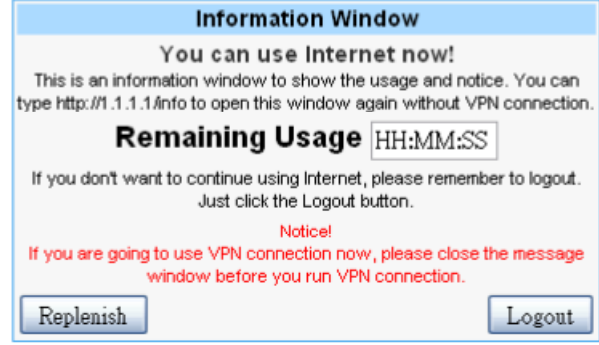

Figure 3‐2‐42 Information Window

## **Account Printout**

This function allow service provider to specified text of account printout.

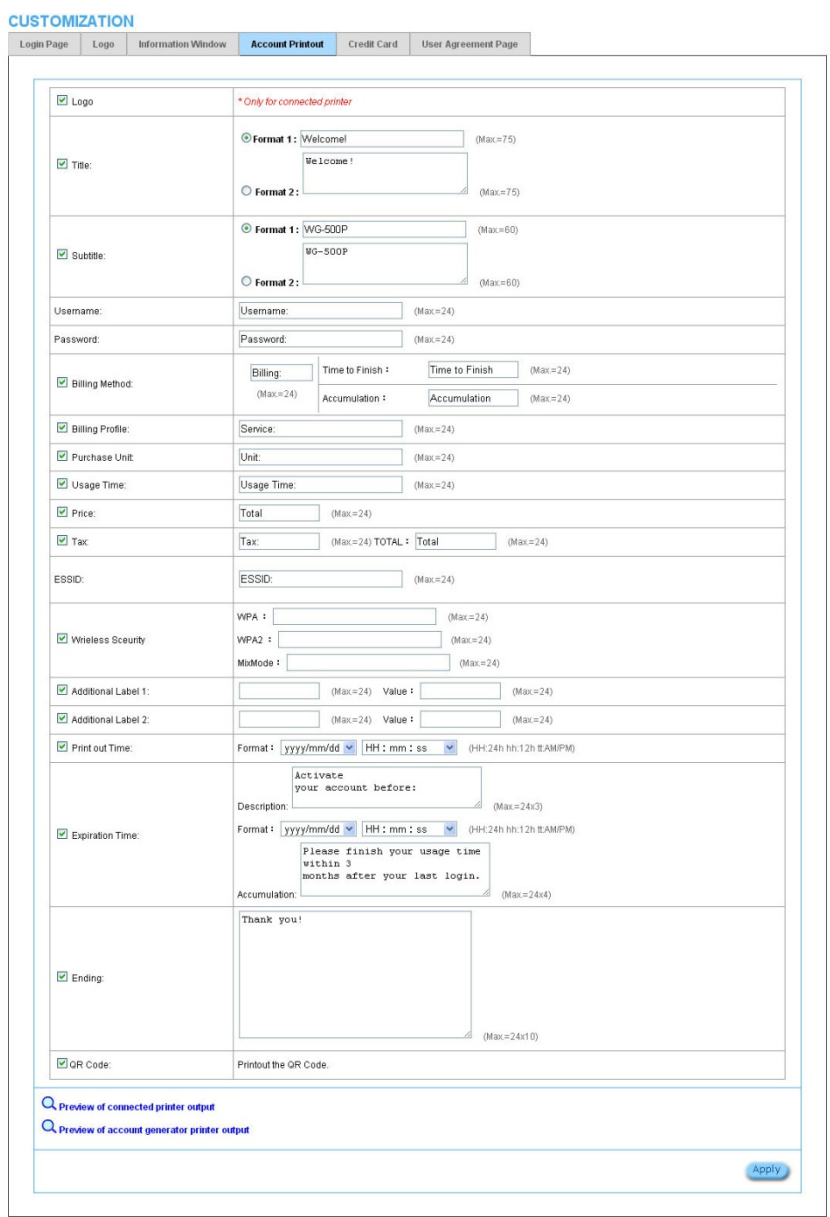

Figure 3‐2‐43 Account Printout Customization Setting Screen

**Note**: If you don't print out QR code on the ticket, please disable "QR Code".

## **Credit Card**

| <b>Standard Login Page</b>    | Customize the additional credit card message for the standard login page:                                                                            |                                               |                                  |  |
|-------------------------------|----------------------------------------------------------------------------------------------------|-----------------------------------------------|----------------------------------|--|
|                               | Credit Card Message                                                                                                    | or Click here to pay by cred                  | (Max 80 characters)              |  |
|                               | Q Preview Standard Login Page                                                                                                    |                                               |                                  |  |
| <b>Service Selection Page</b> | Customize the message for the service selection page                                                                                                 |                                               |                                  |  |
|                               | Service Selection Message                                                                                                    | Choose from the following                     | (Mac80 characters)               |  |
|                               | Purchase Unit Message                                                                                                    | How much internet access                      | (Max 80 characters)              |  |
|                               | Notification Message 1                                                                                                    | *Note: There is no refund of                  | (Max 160 characters)             |  |
|                               | Notification Message 2                                                                                                    | *Please note that time bloc                   | (Max160 characters)              |  |
|                               | Notification Message 3                                                                                                    |                                               | (Max 160 characters)             |  |
|                               | Enter Payment Information                                                                                                    | Enter Payment Information                     | (Max 160 characters)             |  |
|                               | Enter Credit Card Number                                                                                                    | Credit card number.                           | (Max 80 characters)              |  |
|                               | Enter Credit Card expiration date                                                                                                    | Credit card expiration date:                  | (Max 80 characters)              |  |
|                               | Card Verification Value                                                                                                    | Security code:                                | (Max 80 characters)              |  |
|                               | Enter Email Address                                                                                                    | Enter Email Address                           | (Max 80 characters)              |  |
|                               | Email Button                                                                                                    | Email this webpage to mys                     | (Max 40 characters)              |  |
|                               | Submit Button                                                                                                    | Submit Transaction and Lc                     | (Max 40 characters)              |  |
|                               |                                                                                                    |                                               |                                  |  |
|                               | <b>Additional Customer Data</b><br>Merchants may provide additional customer information with a transaction, based on their respective requirements. |                                               |                                  |  |
|                               | Credit Card Code                                                                                                    | Credit Card Code:                             | (Max 80 characters)              |  |
|                               | Customer ID                                                                                                    | Customer ID                                   | (Max 40 characters)              |  |
|                               | First/Last Name                                                                                                    | First Name:<br>(Max 20 characters)            | Last Name:<br>(Max 20 characters |  |
|                               | Company                                                                                                    | Company                                       | (Max 40 characters)              |  |
|                               | <b>Address</b>                                                                                                    | Address:                                      | (Max 40 characters)              |  |
|                               | D City                                                                                                    | City.                                         | (Max 40 characters)              |  |
|                               | State/Province                                                                                                    | State/Province:                               | (Max 40 characters)              |  |
|                               | □ ZIP/Postal Code                                                                                                    | ZIP/Postal Code:                              | (Max 40 characters)              |  |
|                               | Country                                                                                                    | Country.                                      | (Max 40 characters)              |  |
|                               | $\Box$ Phone                                                                                                    | Phone:                                        | (Max40 characters)               |  |
|                               | $\Box$ Fax                                                                                                    | Fax                                           | (Max 40 characters)              |  |
|                               | Q Preview of Service Selection Page                                                                                                    |                                               |                                  |  |
|                               |                                                                                                    |                                               |                                  |  |
| <b>Successful Page</b>        | Customize the message for the successful page<br>Successful Message                                                                                  | You may now use the Inter                     | (Max.80 characters)              |  |
|                               | Notification Message 1                                                                                                    | IMPORTANTI Make a note                        | (Max 160 characters)             |  |
|                               | Notification Message 2                                                                                                    |                                               | (Max160 characters).             |  |
|                               | Account Information                                                                                                    | This is your account inform                   | (Max.160 characters)             |  |
|                               | Usemame                                                                                                    | Your username is                              | (Max.80 characters)              |  |
|                               | Password                                                                                                    | Your password is                              | (Max.80 characters)              |  |
|                               | Usage Time                                                                                                    | Your usage time is                            | (Max.00 characters)              |  |
|                               |                                                                                                    | Please activate your accou                    | (Max 80 characters)              |  |
|                               | Expiration Time                                                                                                    | Format:<br>yyyy/mm/dd ~<br>HH: mm: ss         | M 0HH 24h hh 12h ILAMPM)         |  |
|                               | <b>Email Button</b>                                                                                                    | E-mail this webpage to my (Max 40 characters) |                                  |  |
|                               | Submit Button                                                                                                    | Use this account to LOGIN (Max 40 characters) |                                  |  |
|                               | Q Preview of Successful Page                                                                                                    |                                               |                                  |  |
|                               |                                                                                                    |                                               |                                  |  |
| <b>Fail Page</b>              | Customize the message for the fail page                                                                                                    |                                               |                                  |  |
|                               | Notification Message 1                                                                                                    | Your card could not be pro-                   | (Max 160 characters)             |  |
|                               | Notification Message 2                                                                                                    | Please enter a different cre                  | (Max160 characters)              |  |
|                               | Notification Message 3                                                                                                    | Thank you!                                    | (Max160 characters).             |  |
|                               | Try Again Button                                                                                                    | Try Again                                     | (Max 40 characters)              |  |
|                               | Q Preview of Fail Page                                                                                                    |                                               |                                  |  |

Figure 3‐2‐44 Credit Customization Setting Screen

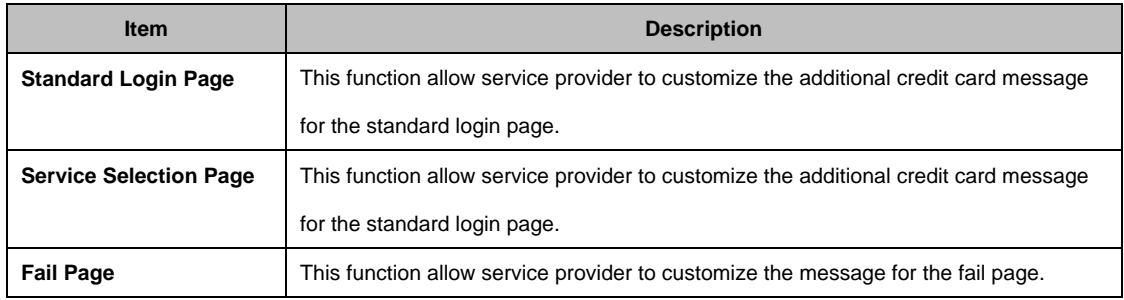

Click **Apply** button, the success dialog box appears. Click on **Back** to return to Credit Card Customization setting screen.

## **User Agreement Page**

This function allow user to design user agreement page of Internet Subscriber Server.

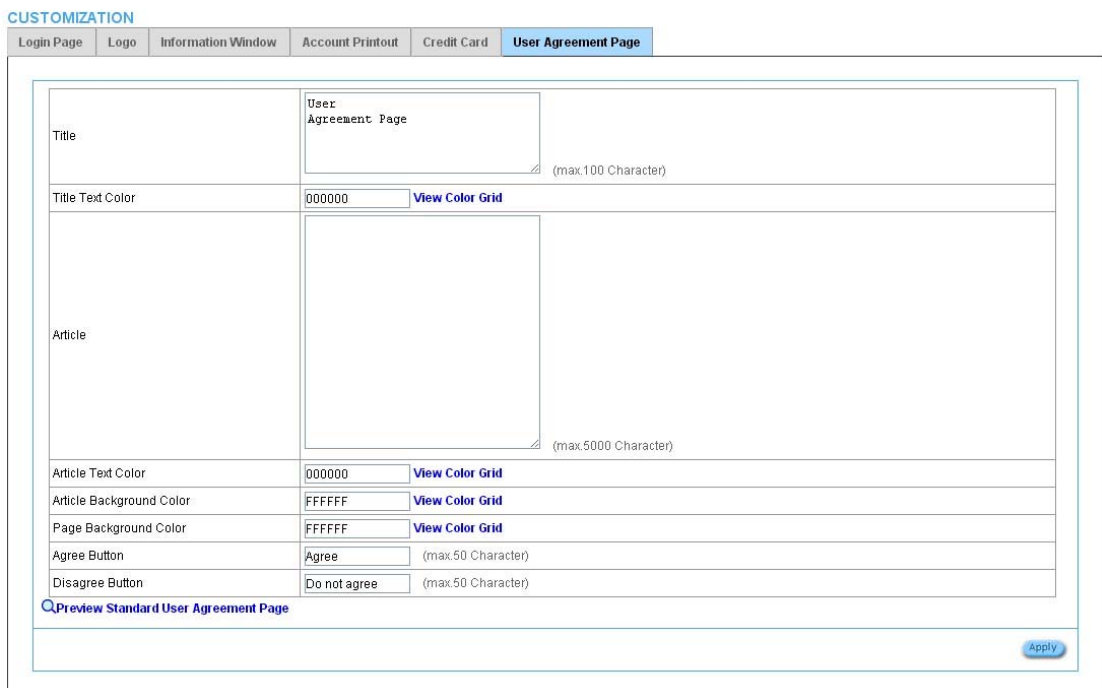

Figure 3‐2‐45 User Agreement Page Setting Screen

## **3‐2‐5‐5 Portal Page**

This feature allows redirecting subscriber's browser to a specified portal page after successful login.

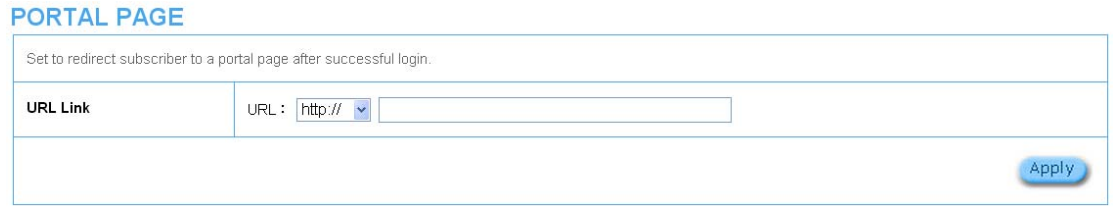

### Figure 3‐2‐46 Portal Page Setting Screen

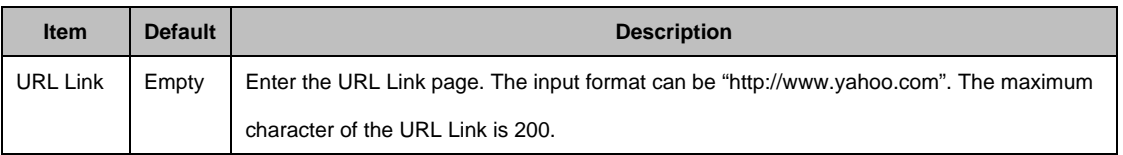

Click **Apply** button, the success dialog box appears. Click on **Back** to return to Portal Page setting screen.

## **3‐2‐5‐6 Advertisement**

The system allow service provider to input 5 URL links for advertisement link purpose.

#### **ADVERTISEMENT**

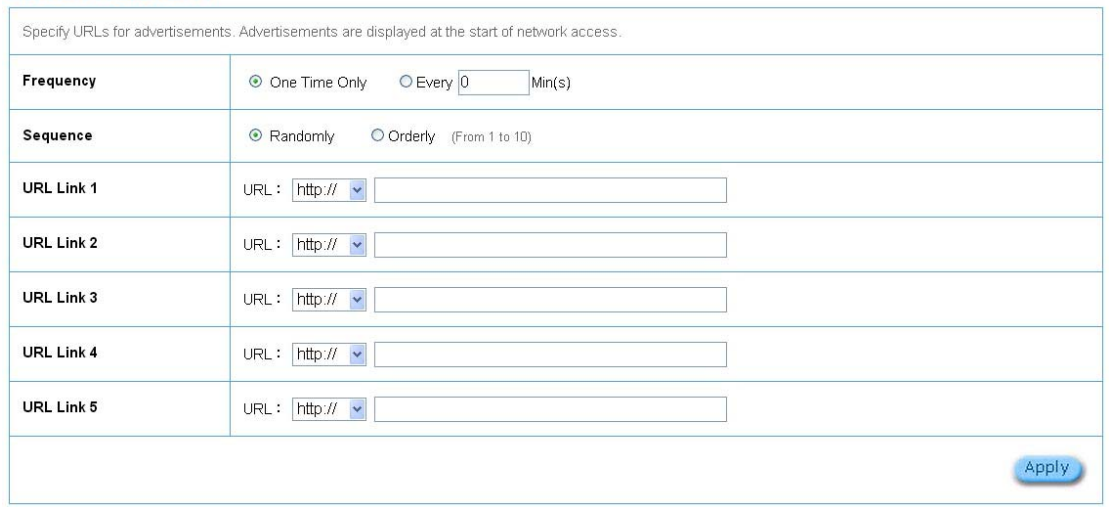

Figure 3‐2‐47 Advertisement URL Link Setting Screen

| <b>Item</b>      | <b>Default</b> | <b>Description</b>                                                            |
|------------------|----------------|-------------------------------------------------------------------------------|
| Frequency        | One Time Only  | One Time Only—One Time Only means to send the advertisement link              |
|                  |                | once after the subscriber Login.                                              |
|                  |                | Every~Min(s)—The field means to send the advertisement link every             |
|                  |                | interval minutes. The value range is 1 to 60 (minutes).                       |
| Sequence         | Randomly       | Randomly—Display the advertisement page in the random order. From 1 to        |
|                  |                | 10 - Display the advertisement page in the order as setting.                  |
| URL Link $1 - 5$ | Empty          | This function allows the administrator to input ten different websites in the |
|                  |                | table for advertisement. And these 5 websites will display to the subscribers |
|                  |                | at random when the subscribers login in the WG-500P system. The input         |
|                  |                | format can be "http://www.yahoo.com". The maximum character of the URL        |
|                  |                | Link $#$ is 200.                                                              |

Click **Apply** button, the success dialog box appears. Click on **Back** to return to Advertisement URL Link setting screen.

## **3‐2‐5‐7 Walled Garden**

We prepare ten URL links that allows subscriber to access the specific Web pages even they didn't have a username or password. It's free trying and can use for advertisement.

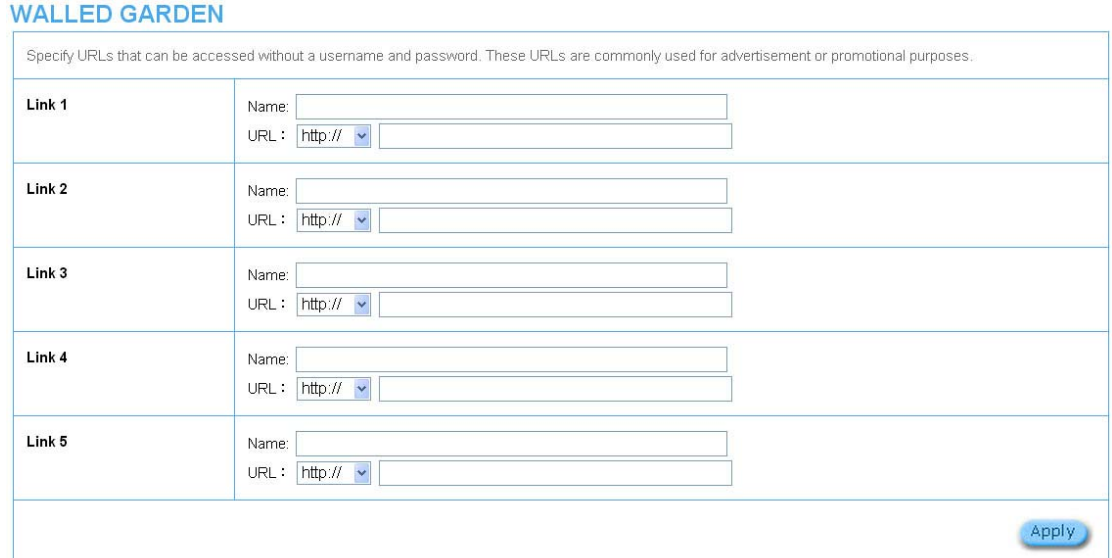

Figure 3‐2‐48 Walled Garden Setting Screen

| <b>Item</b> | <b>Description</b>                                                                          |
|-------------|---------------------------------------------------------------------------------------------|
| Name        | The name is allowed user to set the prompt string in user customize login page. The maximum |
|             | allowed characters length is 80.                                                            |
| URL 1~5     | The input format can be "http://www.yahoo.com". The maximum character of the Link# is 200.  |

Click **Apply** button, the success dialog box appears. Click on **Back** to return to Walled Garden setting screen.

#### **3‐2‐5‐8 DDNS**

**DOM** 

The DDNS service (Dynamic Domain Name Service), an IP Registry provides a public central database where information such as email addresses, host names, IP addresses etc. can be stored and retrieved. This solves the problems if your DNS server uses an IP associated with dynamic IP addresses. When the ISP assigns the WG-500P a new IP, the WG-500P must inform the DDNS server the change of this IP so that the server can update its IP-to-DNS entry. Once the IP-to-DNS table in the DDNS server is updated, the DNS name for your web server (i.e., xyz.dyndns.org) is still usable.

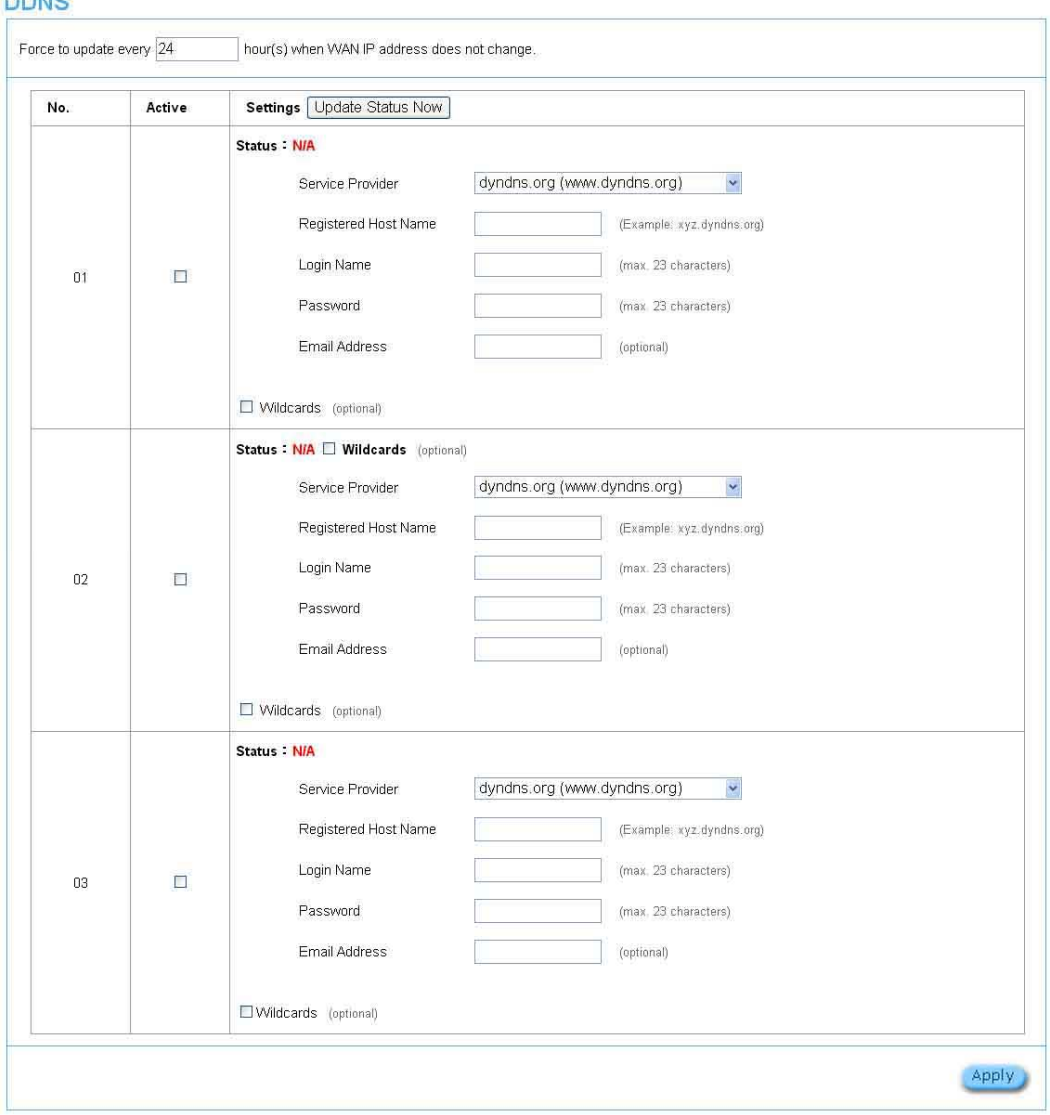

85 Figure 3‐2‐49 DDNS Setting Screen

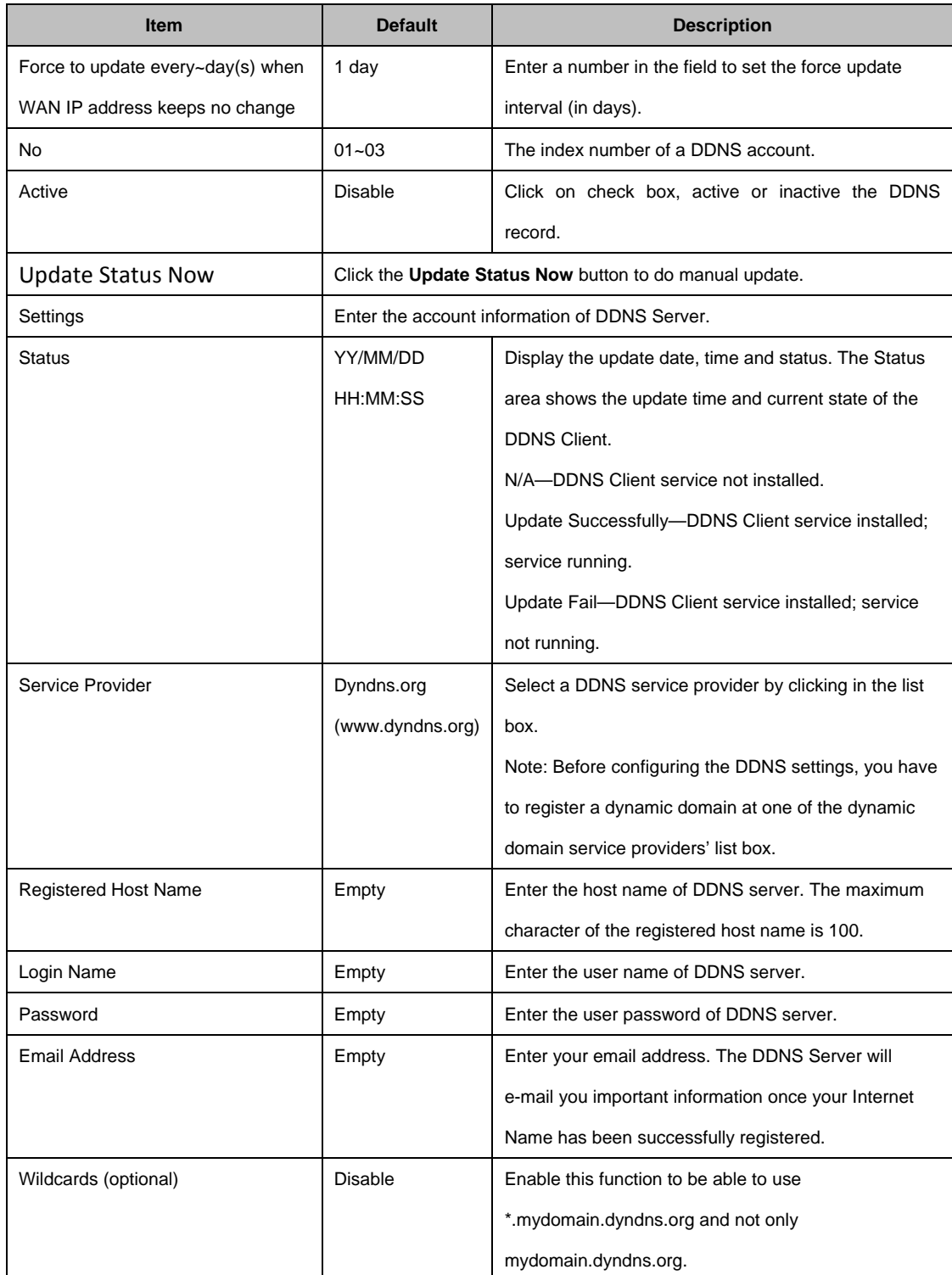

Click **Apply** button, the success dialog box appears. Click on Back to return to DDNS setting screen.

### **3‐2‐5‐9 Wireless**

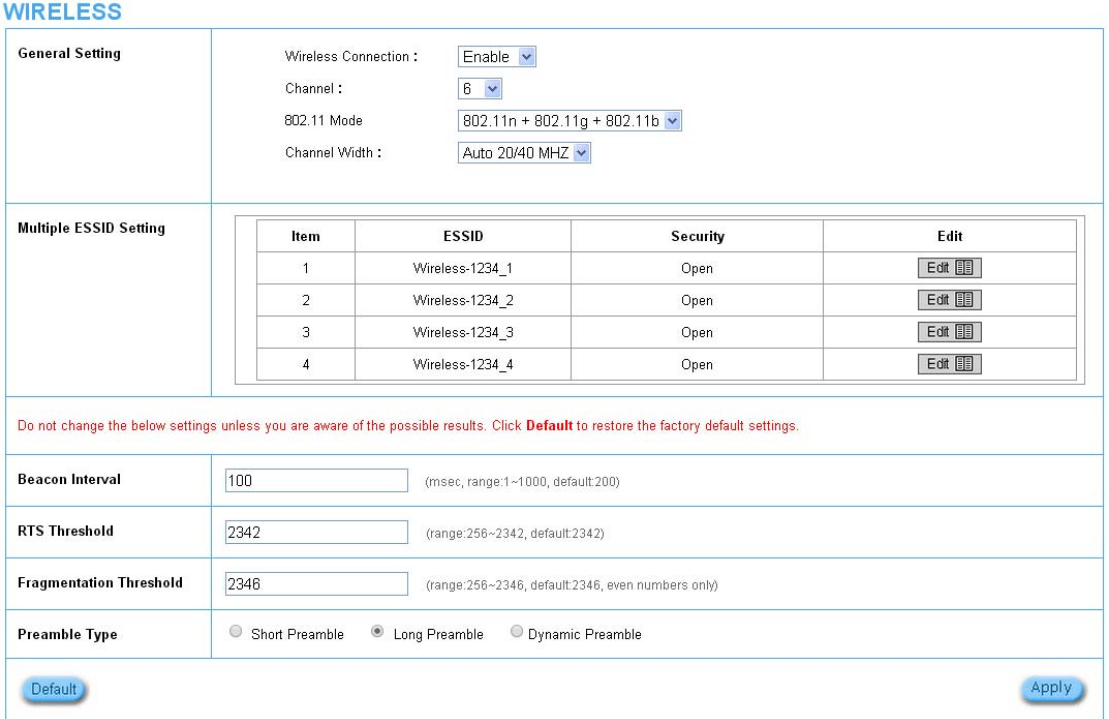

Figure 3‐2‐50 Wireless Setting Screen

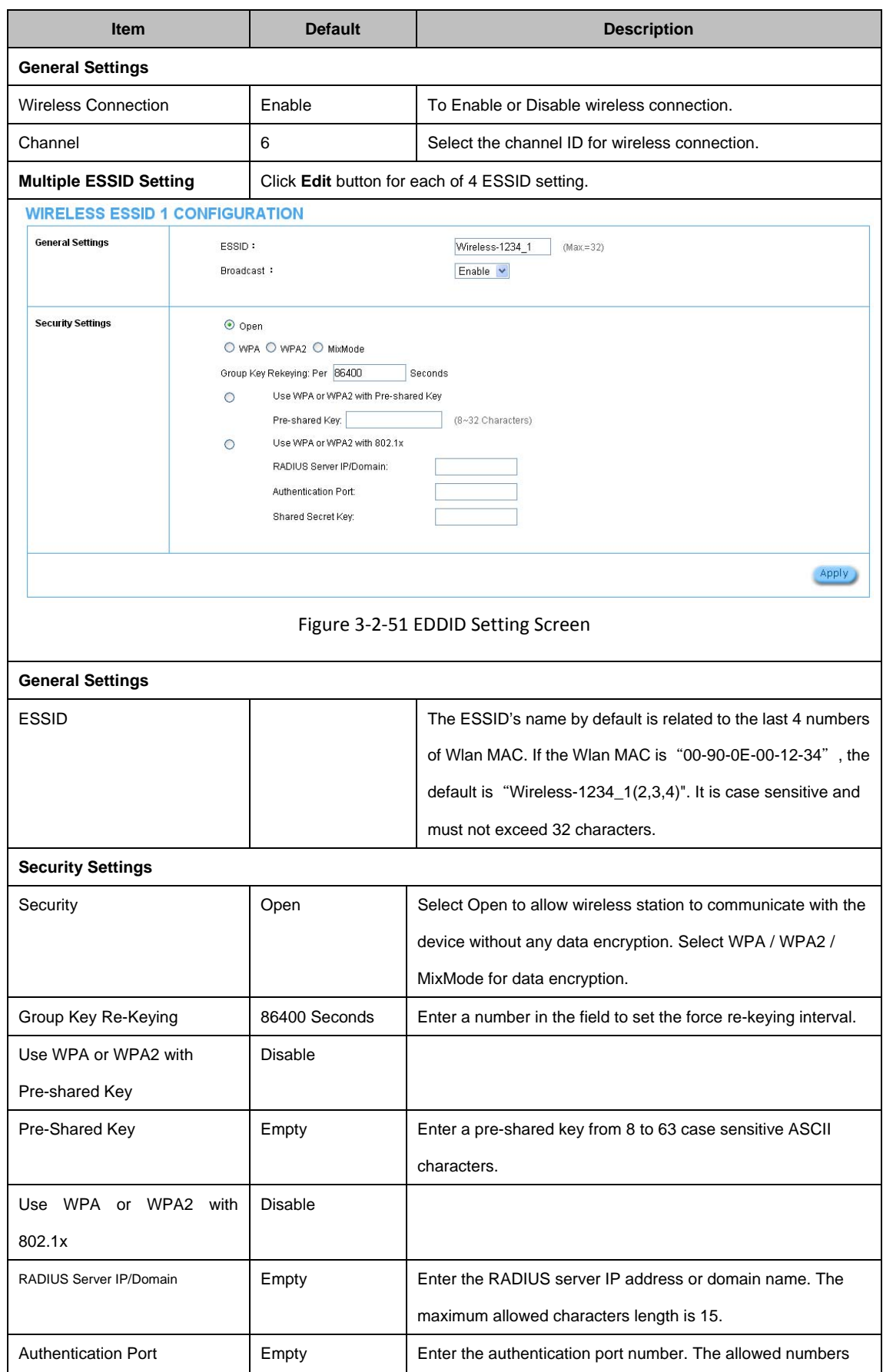

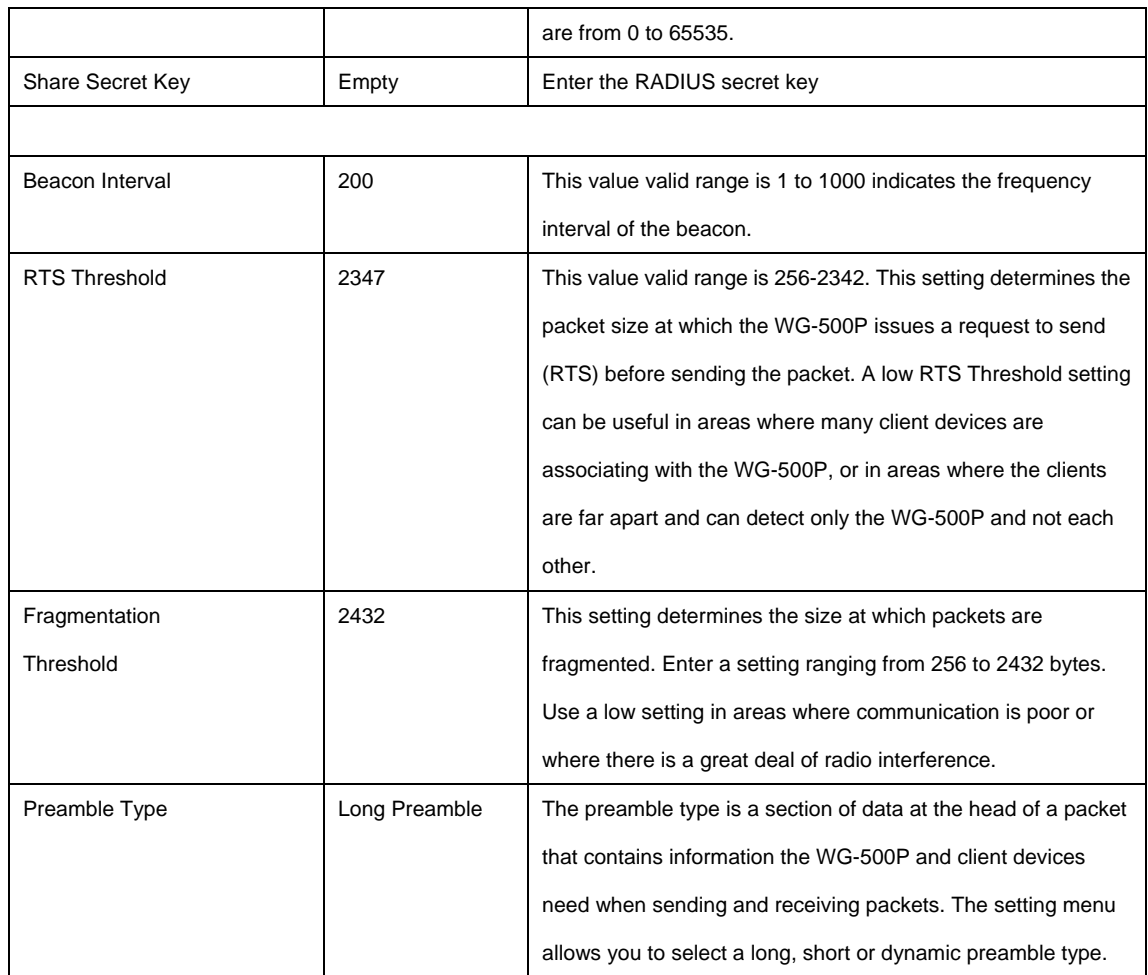

Click **Apply** button, the restart dialog box appears. Click on **Apply** to restart the system.

Click **Default** button to load the default manufacturer configuration to the system. All this page (Wireless) configuration setup will be replaced by default settings.

#### **33 System m Status**

Display WG-500P system basic status, including, 00P system basic status<br>st<br>pg<br>er<br>nts<br>t

- 1. System
- 2. Account List
- 3. Account Log
- 4. Current User
- 5. DHCP Clients
- 6. Session List

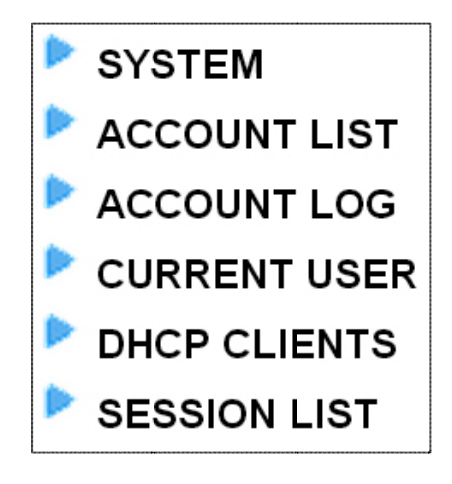

Figure 3‐3‐1 System Status Item Screen

### **331 System**

The System Information Menu displays current system basic information including the service connection message, host name, LAN, WAN, DHCP Configuration, DNS, E‐mail Redirection, SSL Certificate, network traffic Information and the system firmware version number.

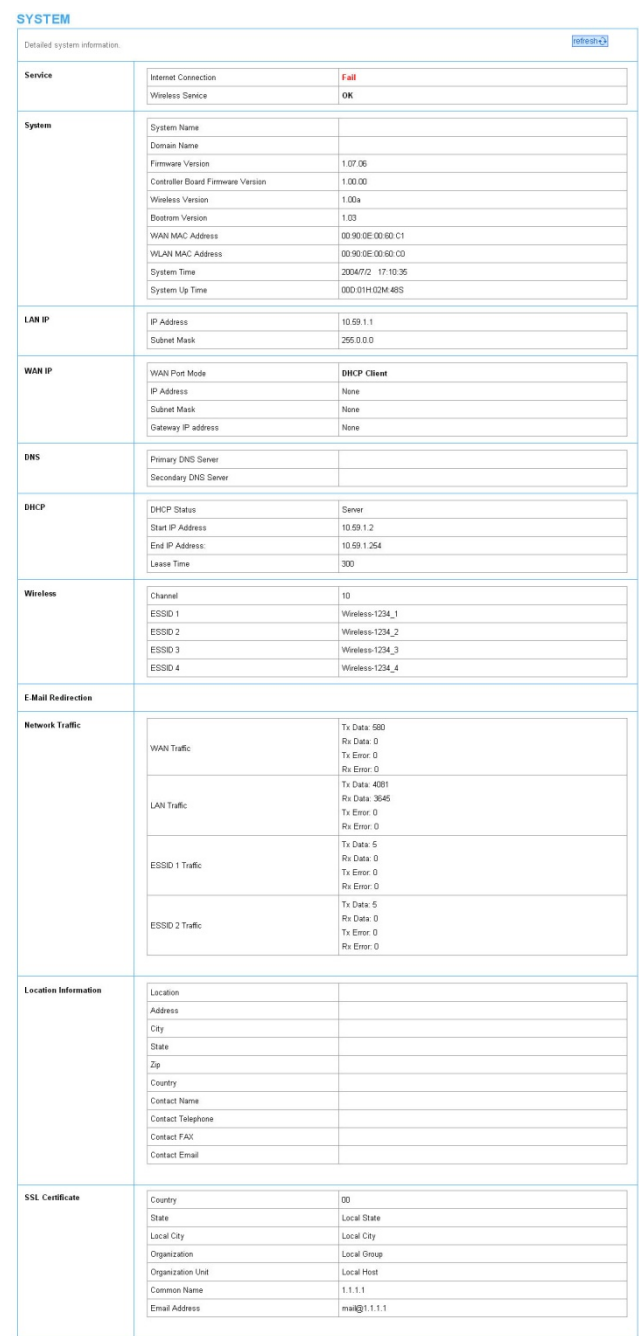

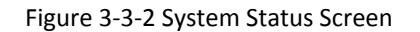

## **332 Account List**

You can display a list of all the account information on this device. This table includes the username, password, usage time, time created, login time, expiration time and status.

| <b>S/N</b> | Status   | Username | Usage Time | <b>Time Created</b>    | Login Time             | Time left | <b>Delete</b> |
|------------|----------|----------|------------|------------------------|------------------------|-----------|---------------|
| 00001      | Finished | ca12vc23 | 00:30:00   | 05/06/2013<br>08:21:25 | 05/06/2013<br>08:29:55 | 00 30:00  | $\Box$        |
| 00001      | Un-Used  | vc2312ac | 01:00:00   | 05/06/2013<br>08:21:25 |                        | 01:00:00  | $\Box$        |

Figure 3‐3‐3 Account List

Click **refresh** button to update the account list page.

Click the column button (S/N, Status, Username, ….,etc.) to sort the column in ascending/descending order.

Select the check boxes and click **Delete** to delete the accounts.

Click **Delete ALL** button to delete all accounts in account list.

**Note:** This page will refresh automatically every 5 minutes.

## **333 Account Log**

The account log shows the accounts' log information.

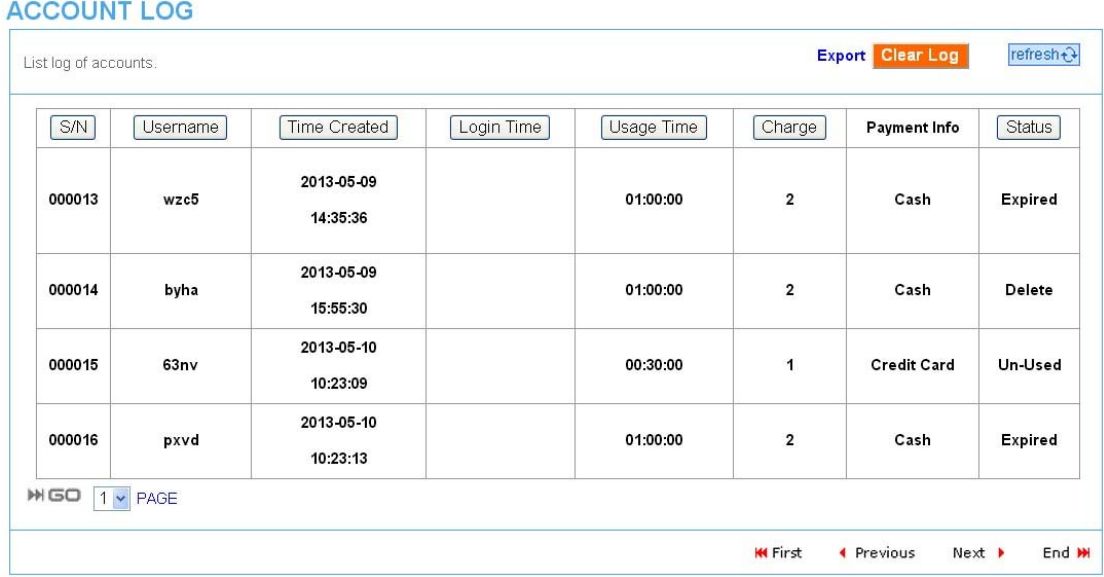

#### Figure 3‐3‐4 Account Log

Click Export to export the account logs to a text file format. (export.log)

Click **Clear Log** button to remove all account log entries.

Click **refresh** button to update the account log page.

Click the column button (S/N, Username, Time Created, …,etc.) to sort the column in ascending/descending order.

## **334 Current User**

Display the current logged-in subscribers' status. It allow service provider to disconnect any subscribers.

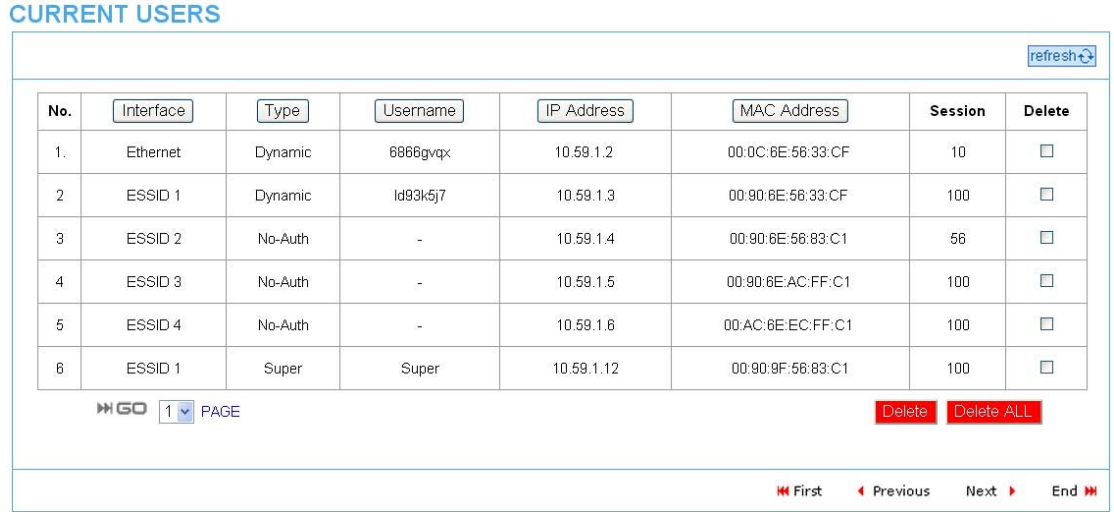

#### Figure 3‐3‐5 Current User List

Click **refresh** button to update the current user list page.

Click the column button (Interface, Type, Username, IP Address, …, etc.) to sort the column in ascending/descending order.

Select the check boxes and click '**Delete**' to delete accounts.

Click **Delete ALL** to delete all accounts in current user list.

## **335 DHCP Clients**

The DHCP client table shows the current DHCP users on the LAN.

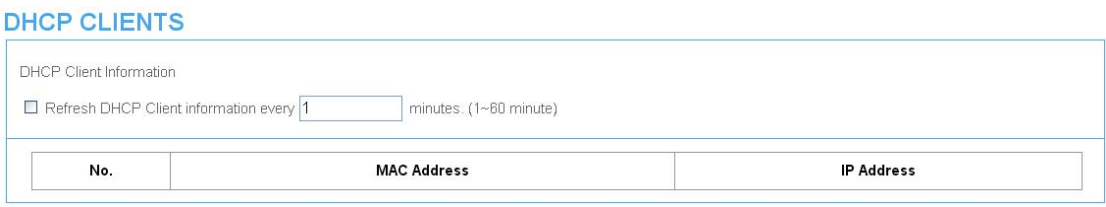

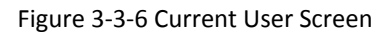

## **336 Session List**

The remote site administrator could monitor the real time usage status of WG‐500P via this page.

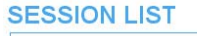

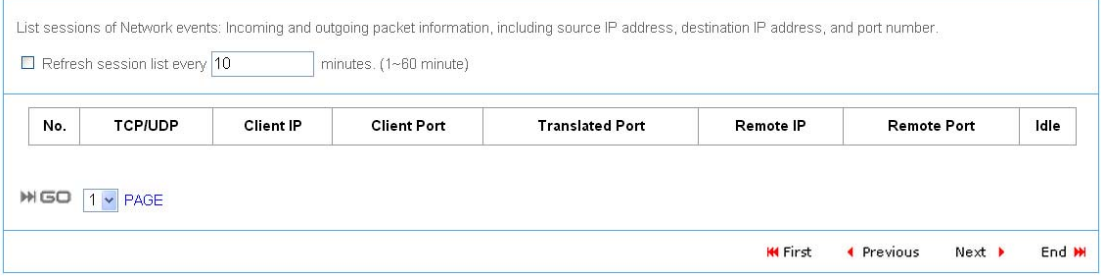

Figure 3‐3‐7 Session List Screen

#### **34 System m Tools**

This allows service provider or administrator to process Firmware upgrade, change password and backup or restore configuration.

- 1. Configuration
- 2. Firmware
- 3. Boot Code
- 4. Controller Board Firmware
- 5. System Account
- 6. SSL Certific cate
- 7. Ping Comm mand
- 8. Restart
- 9. Logout

| <b>CONFIGURATION</b>             |
|----------------------------------|
| <b>FIRMWARE</b>                  |
| <b>BOOT CODE</b>                 |
| <b>Controller Board Firmware</b> |
| <b>SYSTEM ACCOUNT</b>            |
| <b>SSL CERTIFICATE</b>           |
| <b>PING COMMAND</b>              |
| <b>RESTART</b>                   |
| LOCOUT                           |
|                                  |

Figure 3‐ 4‐1 System T ools Item

# **341 Configuration**

Use the Configuration item to save, restore or reset configuration parameters of the WG‐500P.

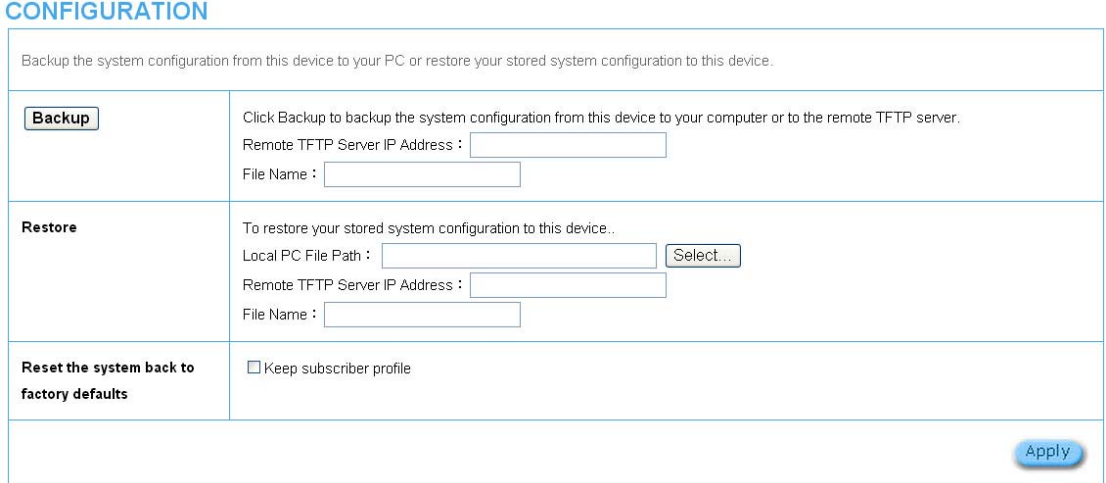

#### Figure 3‐4‐2 Configuration Setting Screen

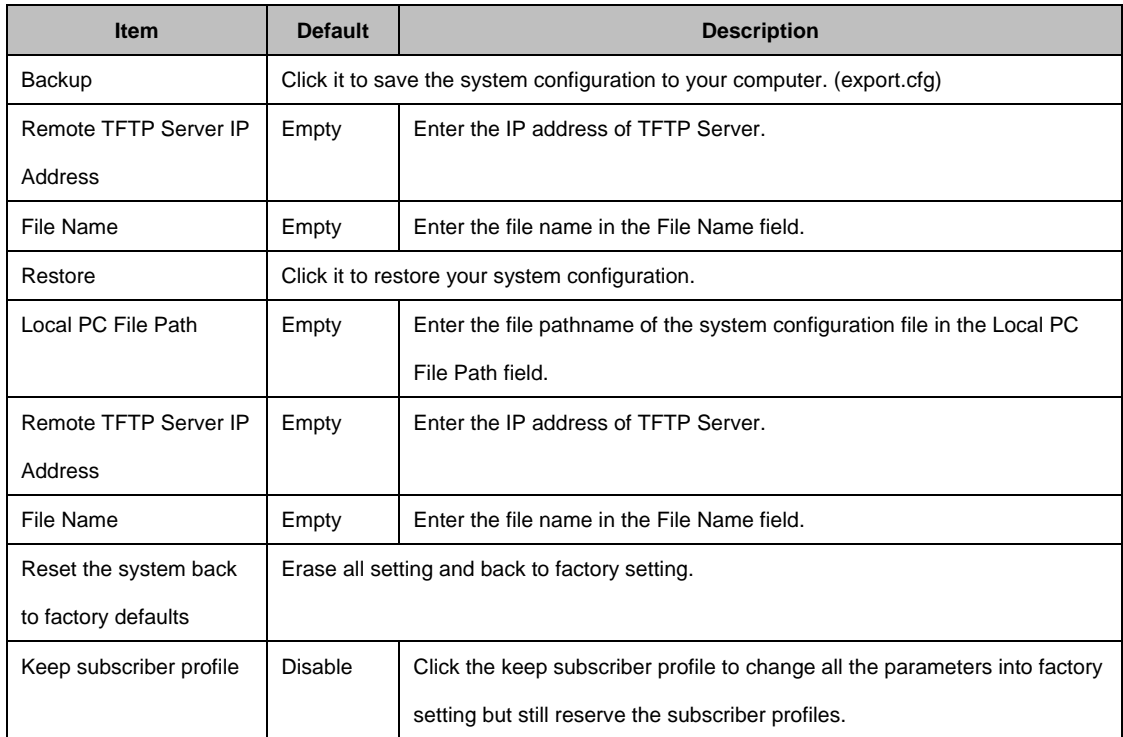

## **342 Firmware Upgrade**

The Firmware Upgrade menu loads updated firmware to be permanent in flash ROM. The download file should be a binary file from factory; otherwise the agent will not accept it. After downloading the new firmware, the agent will automatically restart it.

#### **Manual Firmware Upgrade**

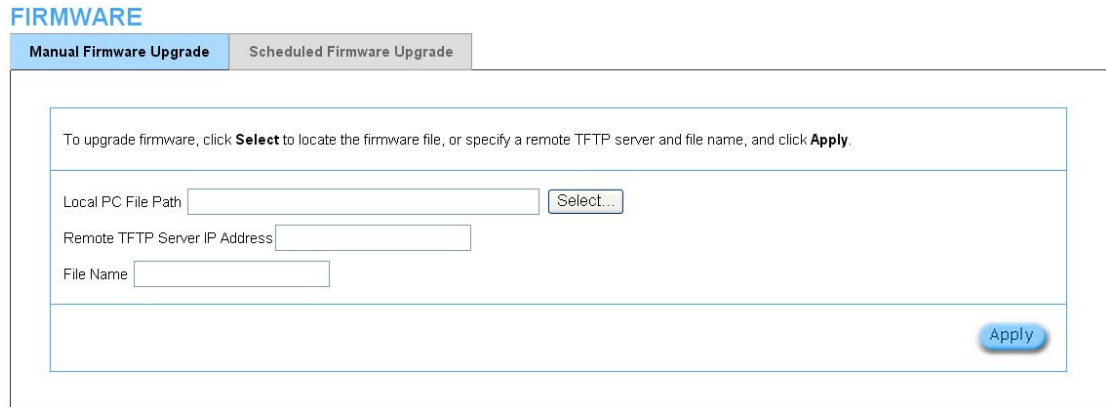

#### Figure 3‐4‐3 Manual Firmware Upgrade Setting Screen

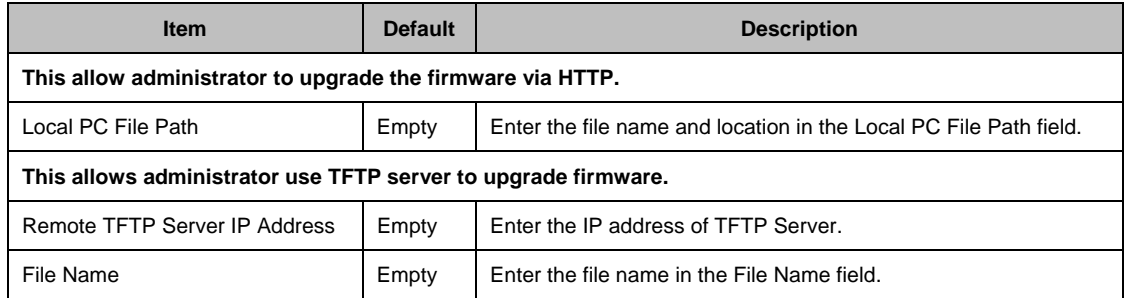

Note:

- 1. Before downloading the new firmware, users must save the configuration file for restore configuration parameters of the device.
- 2. Do not turn the power off during the upgrade process. This will damage the unit.

## **Scheduled Firmware Upgrade**

Scheduled Firmware Upgrade is a program that enables an automatic upgrade to the latest firmware version through the TFTP server.

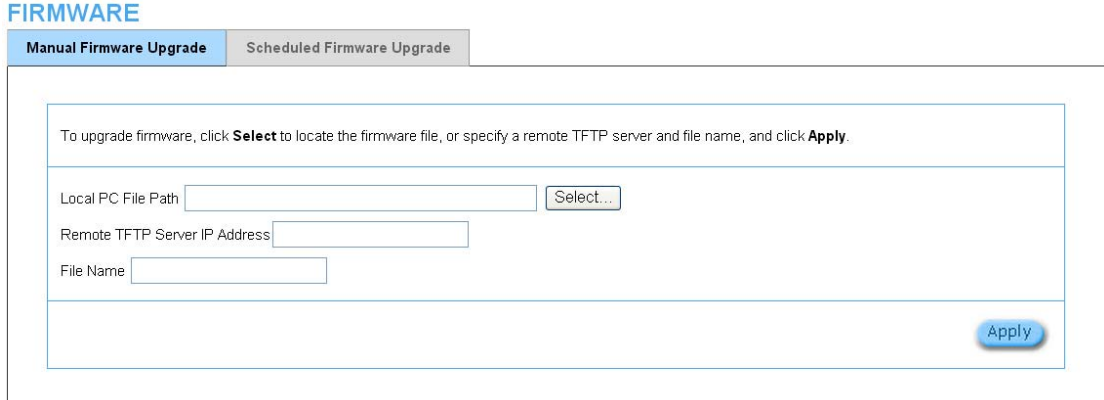

#### Figure 3‐4‐4 Scheduled Firmware Upgrade Setting Screen

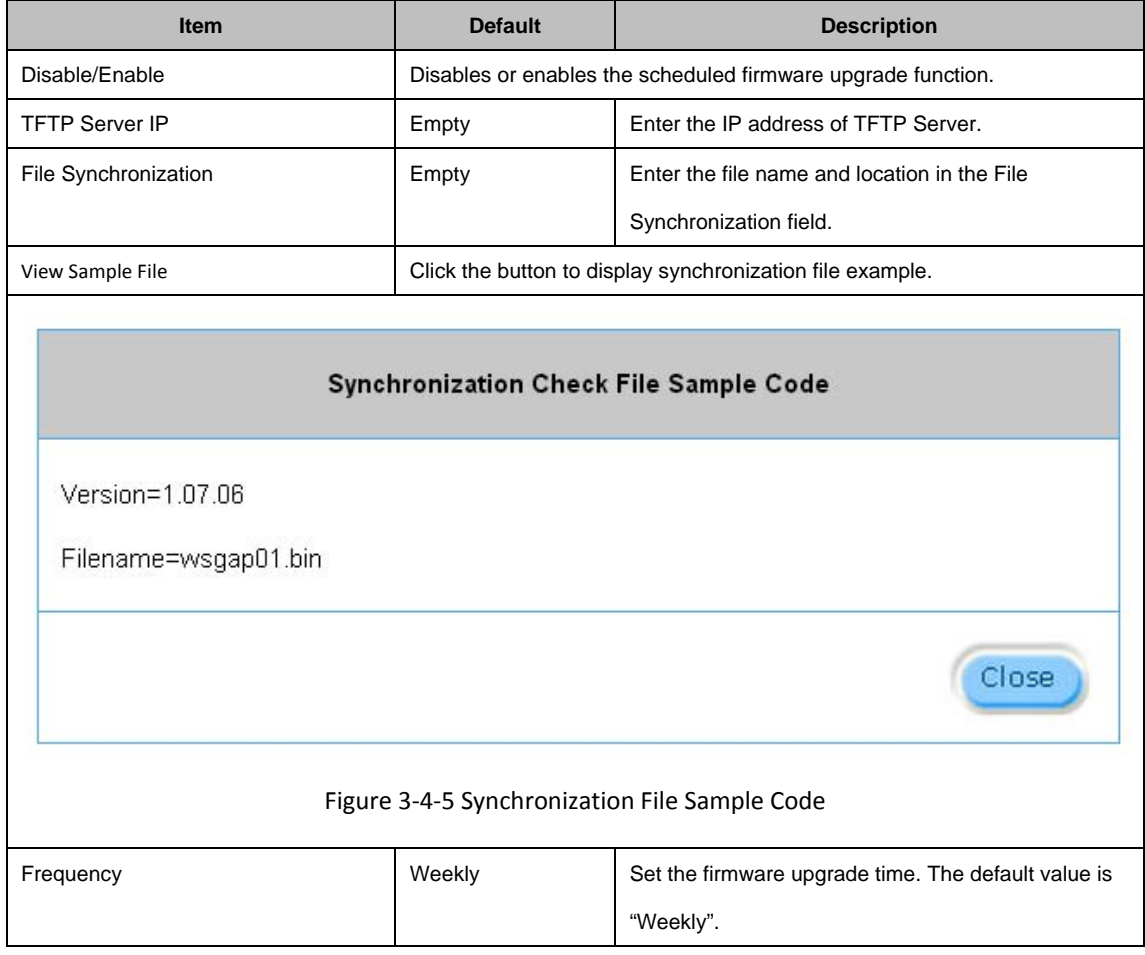

**Note:** Do not turn the power off during the upgrade process. This will damage the unit.

## **343 Boot Code**

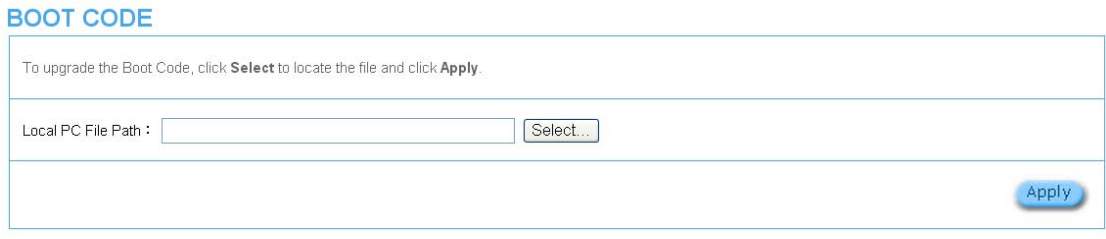

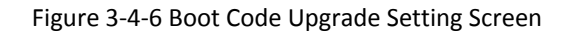

# **344 Controller Board Firmware**

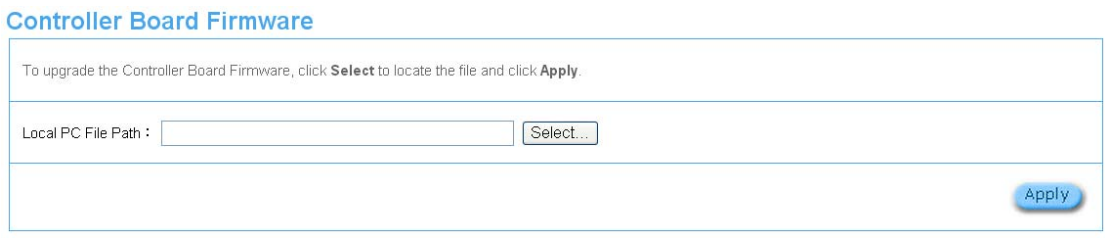

Figure 3‐4‐7 Controller Board Firmware Upgrade Setting Screen

# **345 System Account**

Use the System Account screen to change the system accounts.

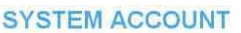

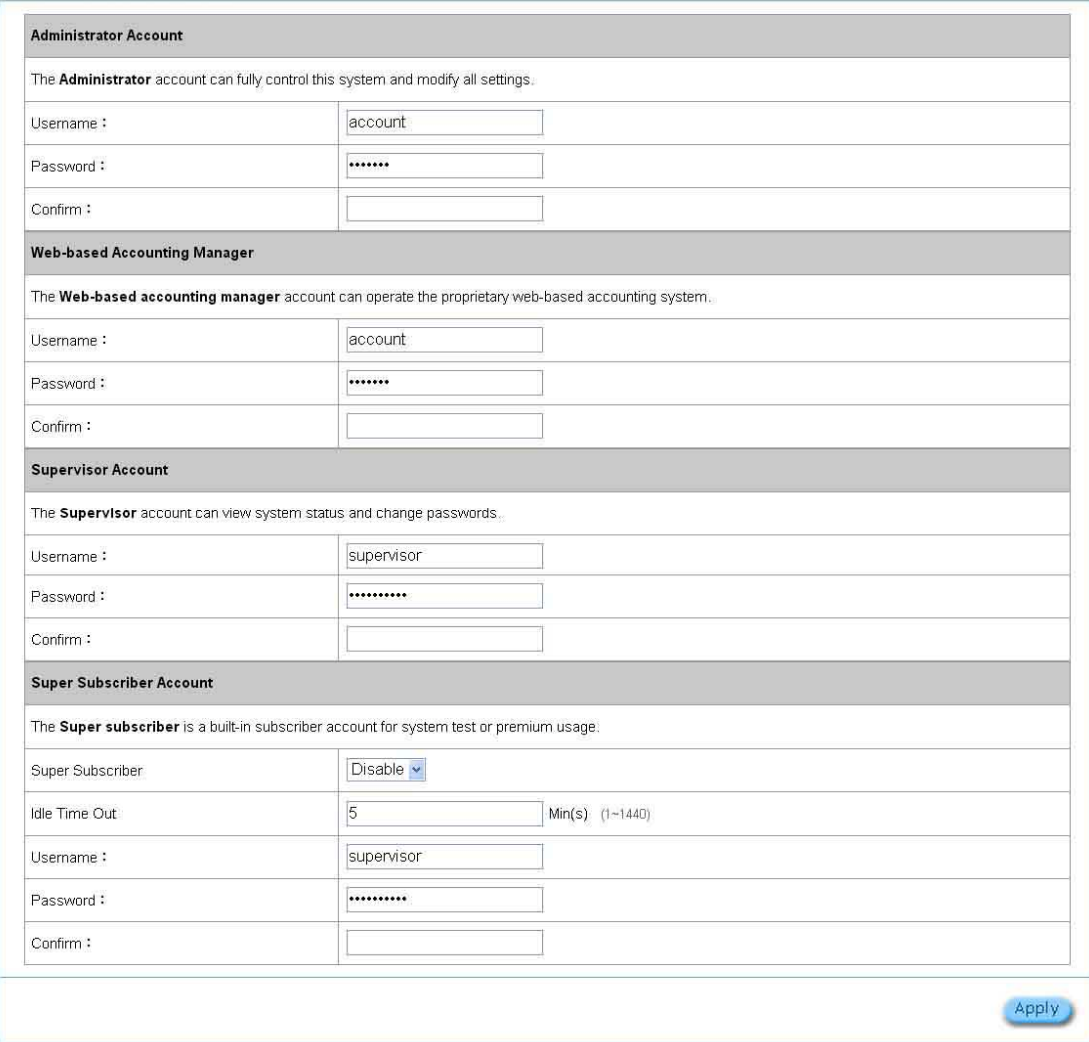

Figure 3‐4‐8 System Account Setting Screen

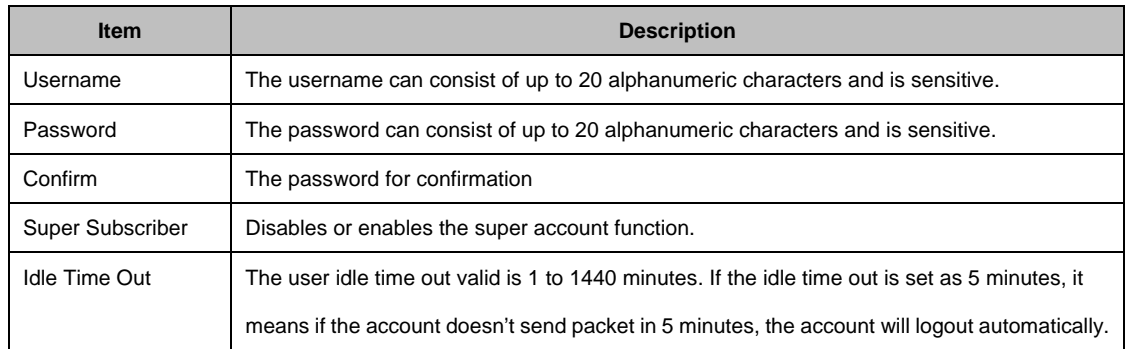

#### **Administrator Account**

Step 1: Start your Web browser and enter the factory default IP address **10.59.1.1** in your browser's location box. Press Enter.

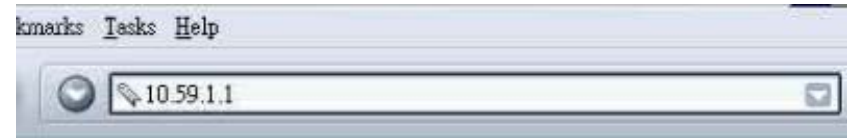

Figure 3‐4‐9 Web Browser Location Field (Factory Default)

Step 2: The WG‐500P configuration main menu will appear. Enter **admin** as the Username and **admin** as the password and click **Login**. If you are first time setting the system, the wizard setup screen will appear.

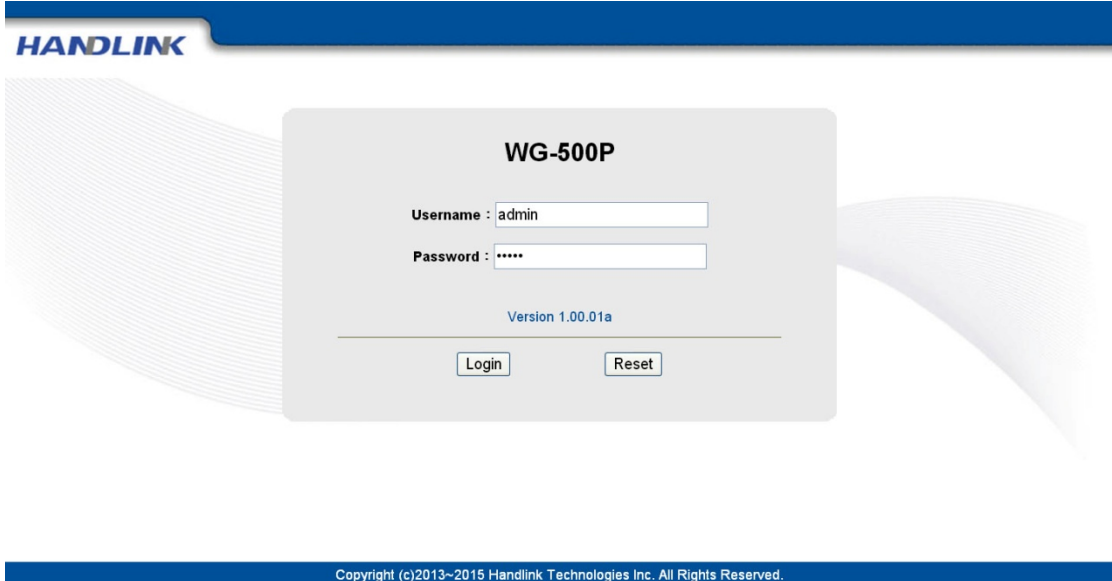

Figure 3‐4‐10 Administrator Account Login Screen (First Time)

#### **Web‐Based Accounting Manager**

Step 1: Start your Web browser and enter the factory default IP address **10.59.1.1** in your browser's location box. Press Enter.

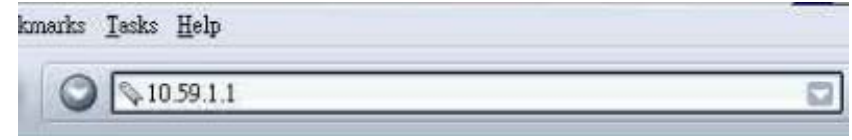

Figure 3‐4‐11 Web Browser Location Field (Factory Default)

Step 2: The WG‐500P configuration main menu will appear. Enter **account** as the Username and **account** as the password and click **Login.**

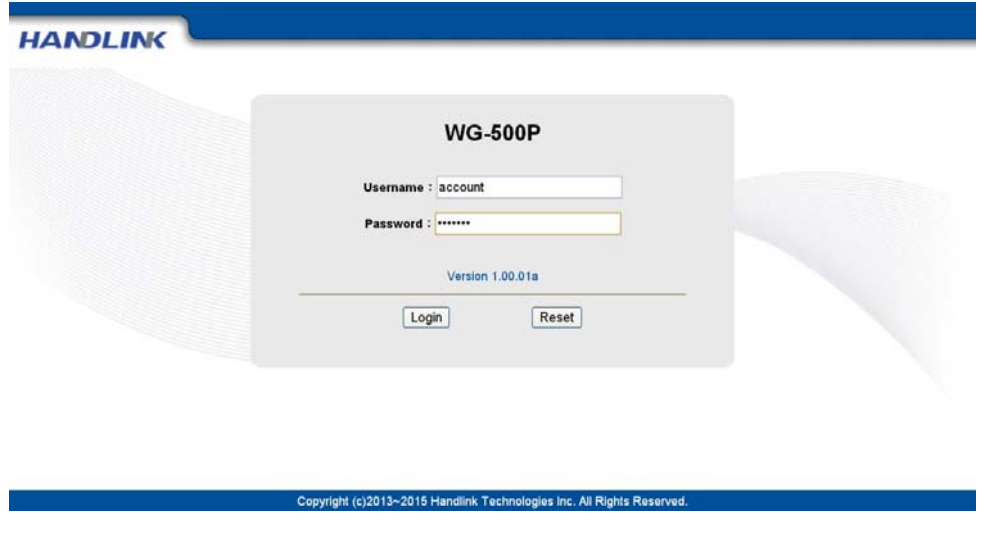

Figure 3‐4‐12 Web‐Based Accounting Manager Login Screen

Step 3: After a valid user name and password have been provided, the account Generator Panel homepage will appear.

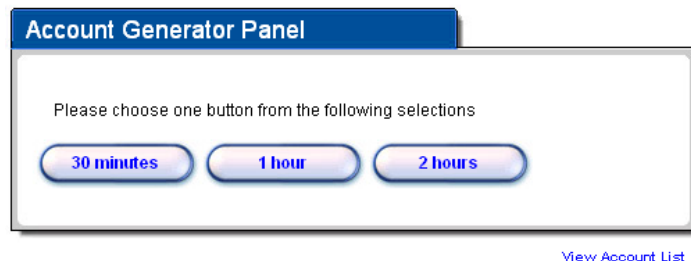

Figure 3‐4‐13 Account Generator Panel

#### **Supervisor Account**

Step 1: Start your Web browser and enter the factory default IP address **10.59.1.1** in your browser's location box. Press Enter.

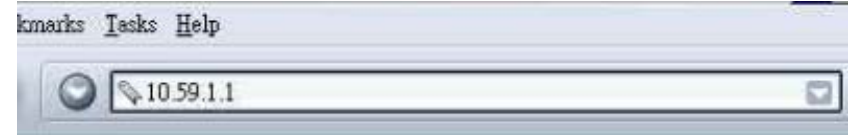

Figure 3‐4‐14 Web Browser Location Field (Factory Default)

Step 2: The WG‐500P configuration main menu will appear. Enter **supervisor** as the Username and **supervisor** as the password and click **Login**.

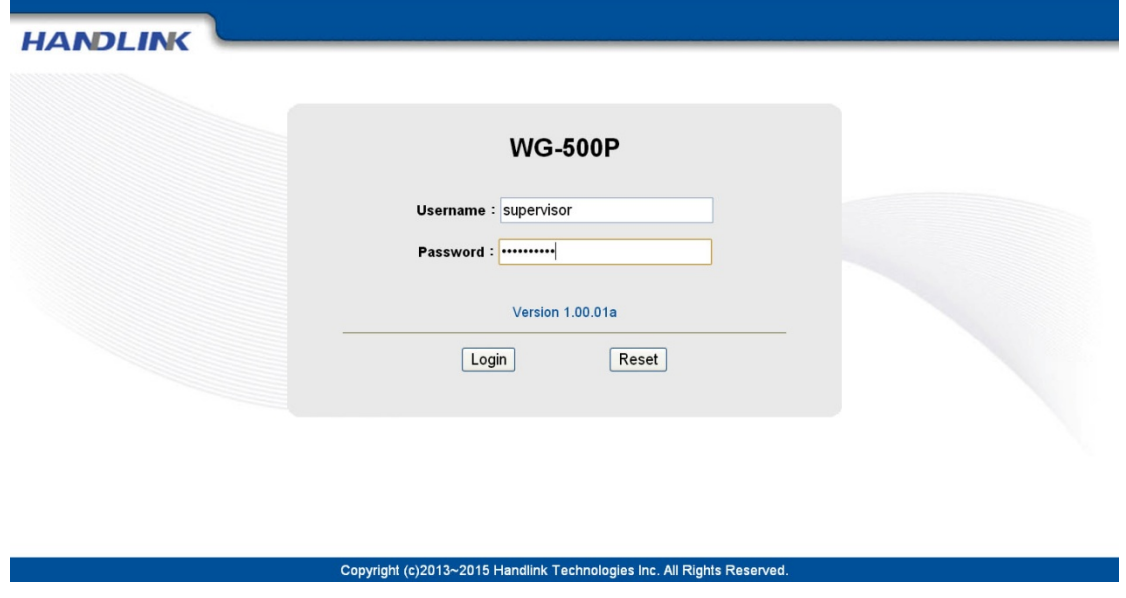

Figure 3‐4‐15 Supervisor Account Login Screen

Step 3: After a valid user name and password have been provided, the WG‐500P configuration homepage will appear. "WIZARD SETUP" and "ADVANCED SETUP" are disabled.

#### **Super Subscriber Account**

Start your Web Browser; a subscriber login page will appear. Enter **super** as the Username and **super** as the password and click **Enter**, you can use Internet now.

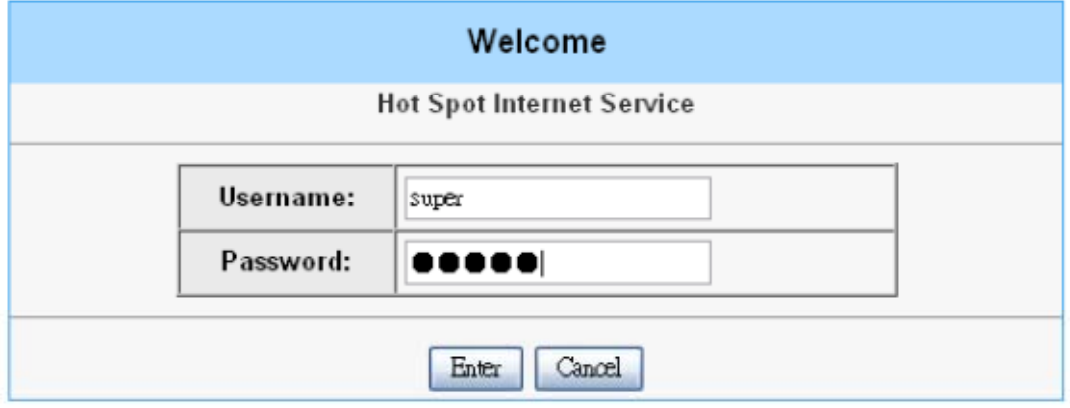

Figure 3‐4‐16 Subscriber Login Page

## **346 SSL Certificate**

The function allows you to download the registered CA certificate into the WG‐500P.

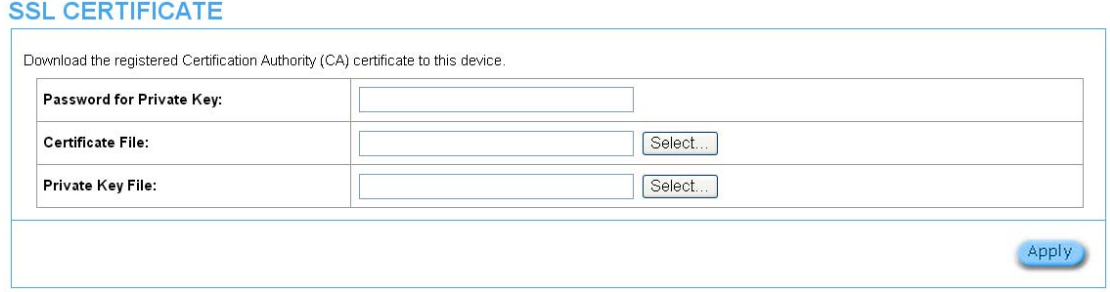

Figure 3‐4‐17 SSL Certificate Download Setting Screen

**Note:** The password field must the same as the CA's registered password.

## **347 Ping Command**

The Ping function can check the WG‐500P networking connective or not.

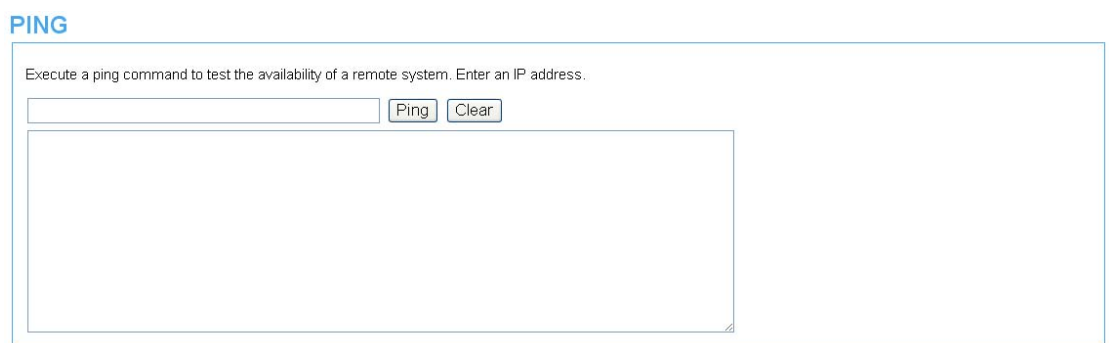

#### Figure 3‐4‐18 Ping Command Screen

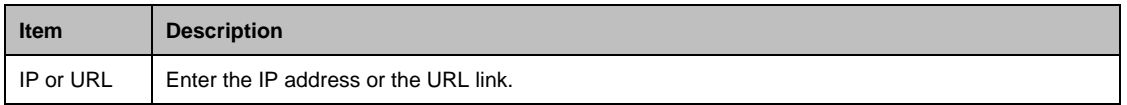

## **348 Restart**

If your WG‐500P is not operating correctly, you can choose this option to display the restart WG‐500P screen. Clicking the apply button restart the WG‐500P, with all of your settings remaining intact.

#### **RESTART**

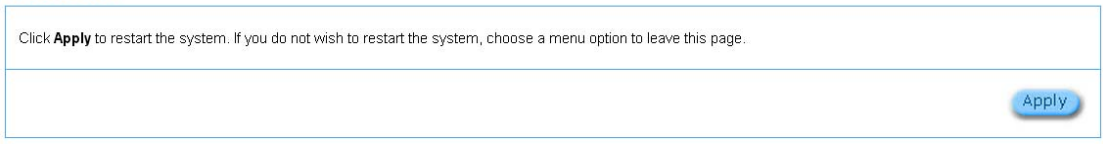

Figure 3‐4‐19 Restart Screen

## **349 Logout**

If you would like to leave the configuration page, please click apply to exit.

**LOGOUT** 

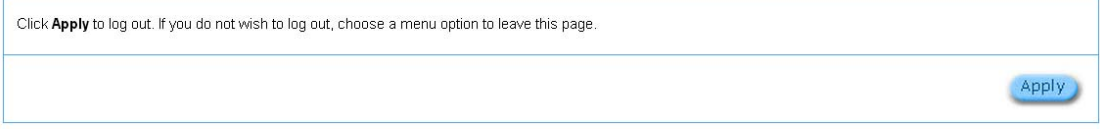

Figure 3‐4‐20 Logout Screen

# **4 QR Code Service**

## **41 QR code setting**

Please find **Advance setting** > **Customization** > **Account Printout** >**QR code**. If you don't print out the QR Code on the ticket, please disable it and click **Apply** button.

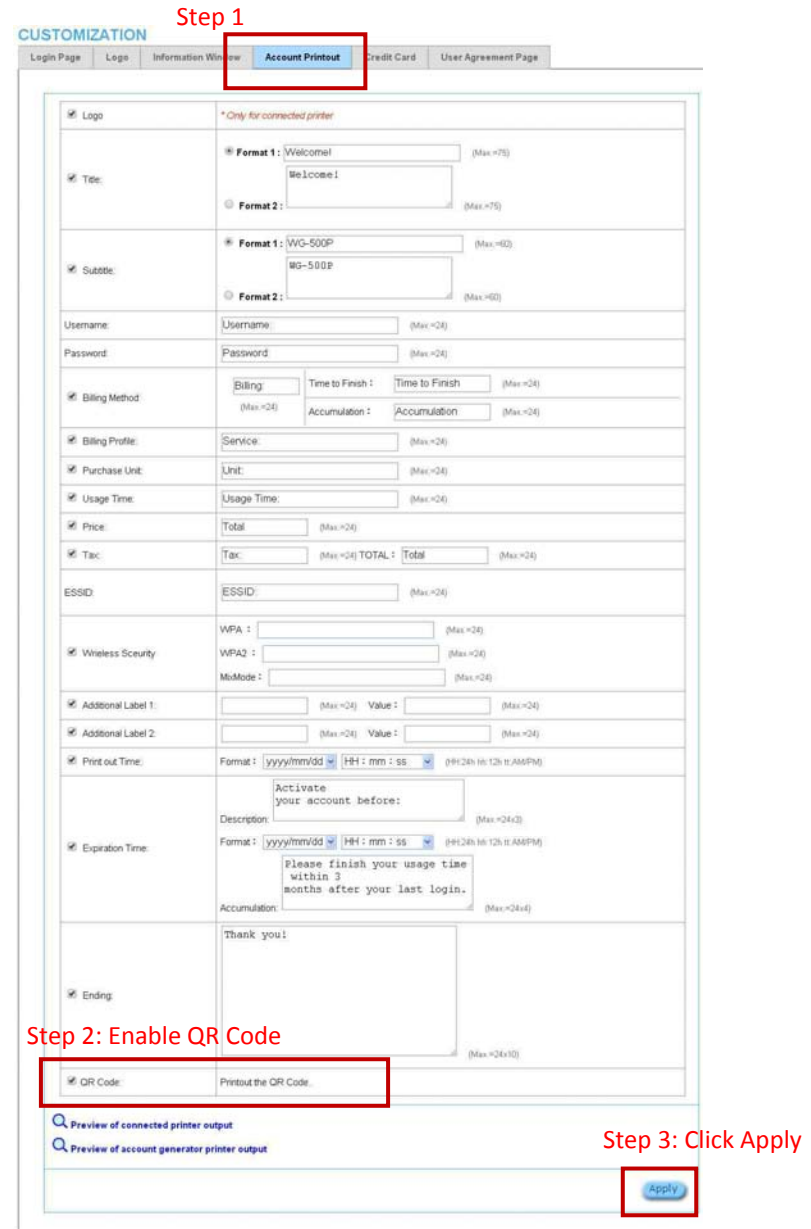

Figure 4‐1‐1 QR Coding Setting Screen

## **42 Additional information for QR code use**

If you will activate QR code service for Apple iOS 6 device and later,

- 1. Please find **Advance setting** > **Security** > **Pass Through**.
- 2. Choose "Enable".
- 3. Add **www.apple.com** into PASS THROUGH list in WG‐500P because iOS6 device and later is required.
- 4. Click **Add to List** button.
- 5. Choose Active on the **Pass Through List**.

For certain QR code Apps, please add **go.redirectingat.com** and follow the above steps.

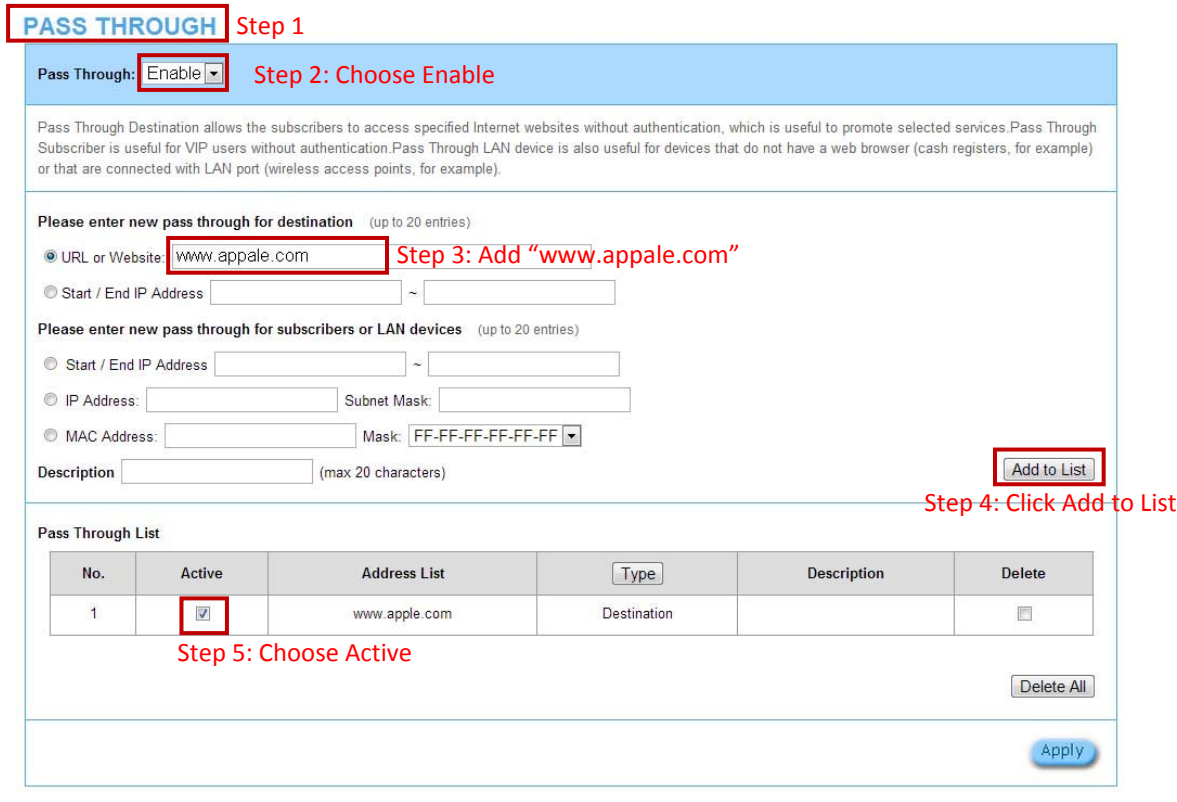

Figure 4‐2‐1 Pass Through Setting Screen

## **43 Use QR code to access the Internet**

Please follow the steps to access the Internet for clients.

1. Print out the Ticket. You can find the ESSID and WPA/WPA2 printed on the ticket.

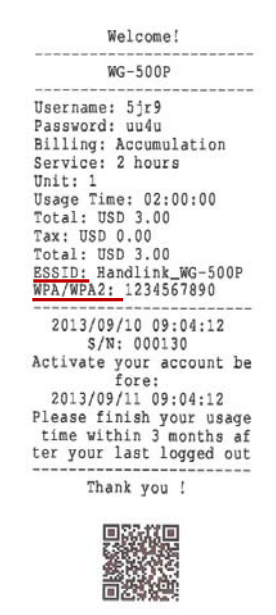

Figure 4‐3‐1 QR Coding Ticket

2. Connect to the **ESSID**(ex: Handlink WG-500P ), input **WPA/WPA2** password(ex: 1234567890).

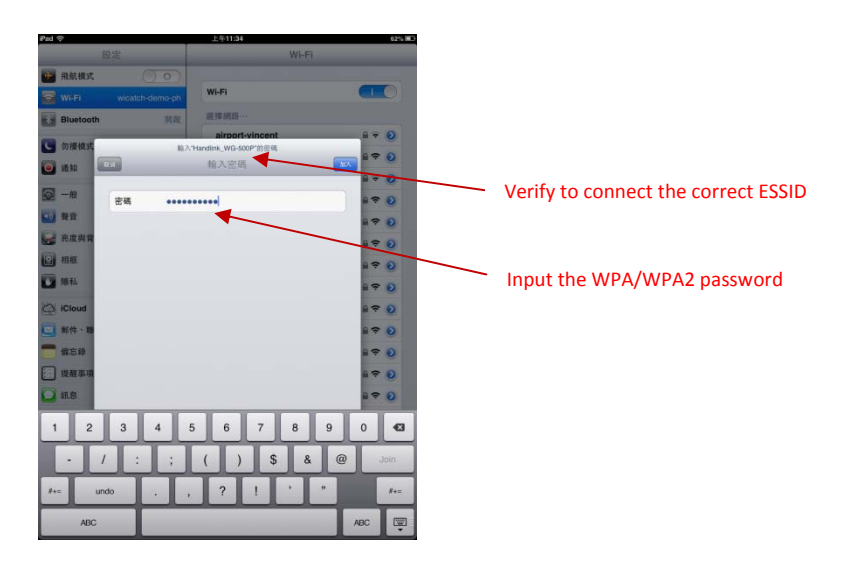

Figure 4‐3‐2 Password Input Screen

3. Open up QR code APP and Scan.

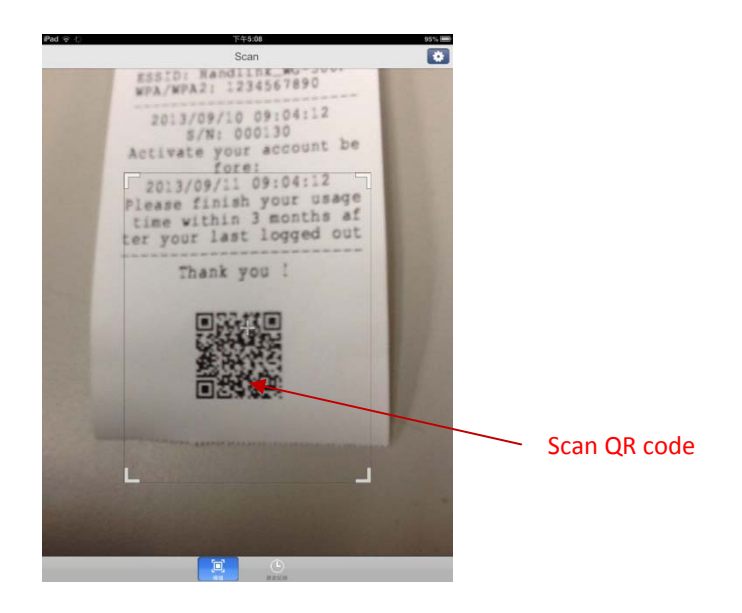

Figure 4‐3‐3 Scan 1 Screen

4. Some Apps may require user to click "Go to URL".

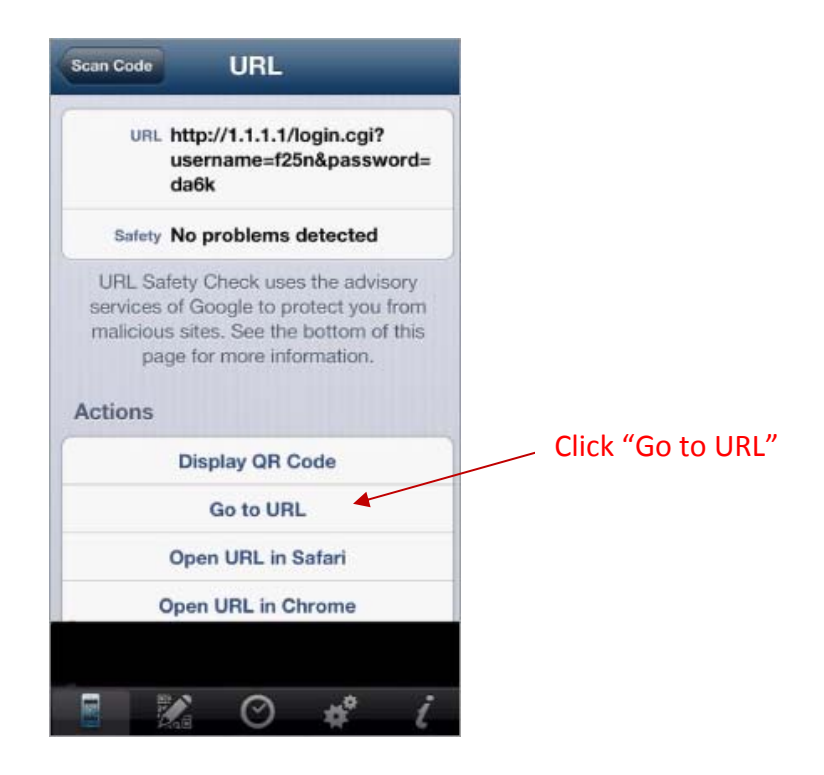

Figure 4‐3‐4 Scan 2 Screen

**5.** Client can use the Internet now.

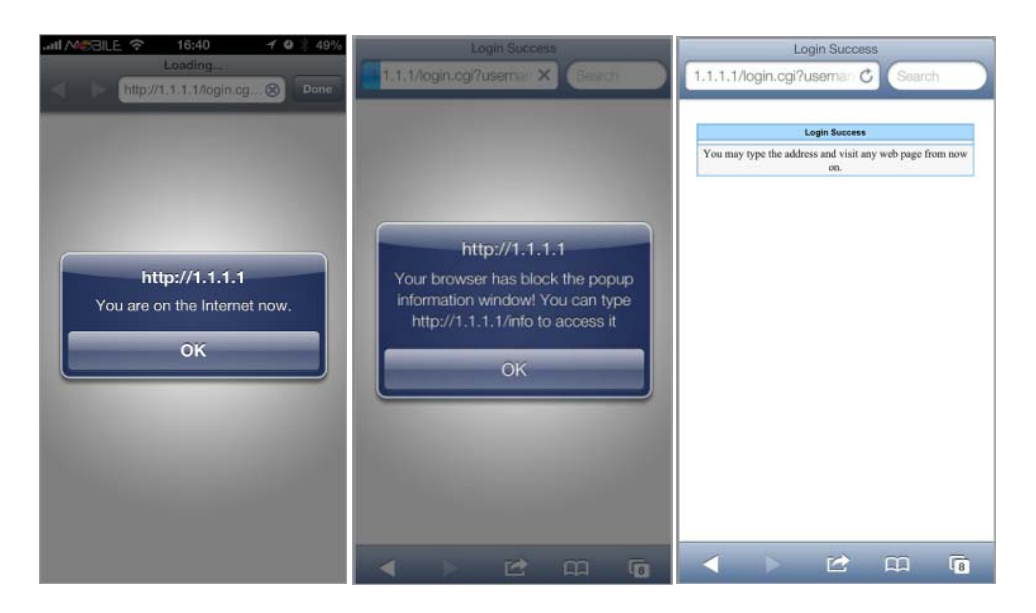

Figure 4‐3‐5 Scan Finish Screen

# **5 Personal ID Recognition**

Some countries or areas would ask users to show their personal identification when accessing WiFi service according to laws for the cybercrime investigation.

WG‐500P provides the function Personal Identification Recognition. **The default is disabled.** Subscribers need to activate it by the following steps.

## **51 Personal ID Recognition Setting**

Step1. Active the function: Go to **Advanced Setup** ‐> **System** ‐> **System**. **Enable** the **Personal ID Recognition Mode**. Please refer the **Chapter** 3‐2‐5‐1 **System**.

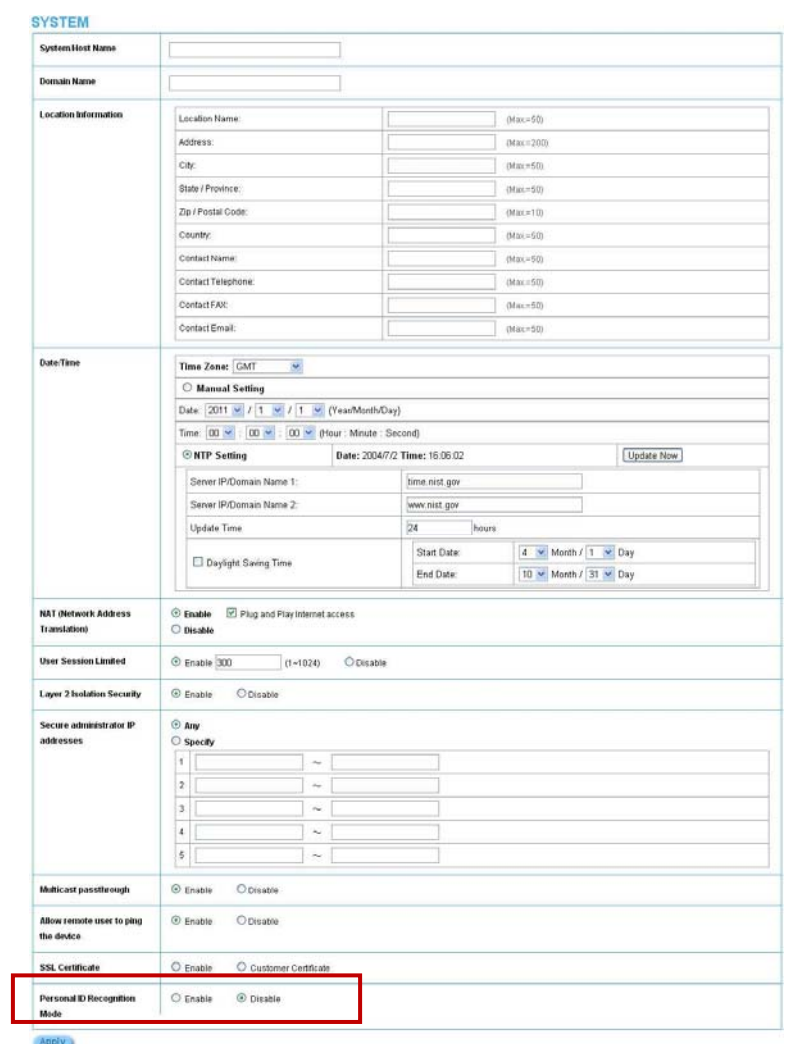

Figure 5‐1‐1 System Setting

Step2. The first billing profile you activate is the Personal ID Recognition selection. **There is only ONE billing profile in the Personal ID Recognition mode.**

Please refer the **Chapter 3‐2‐2‐1 Billing** to modify your first billing profile.

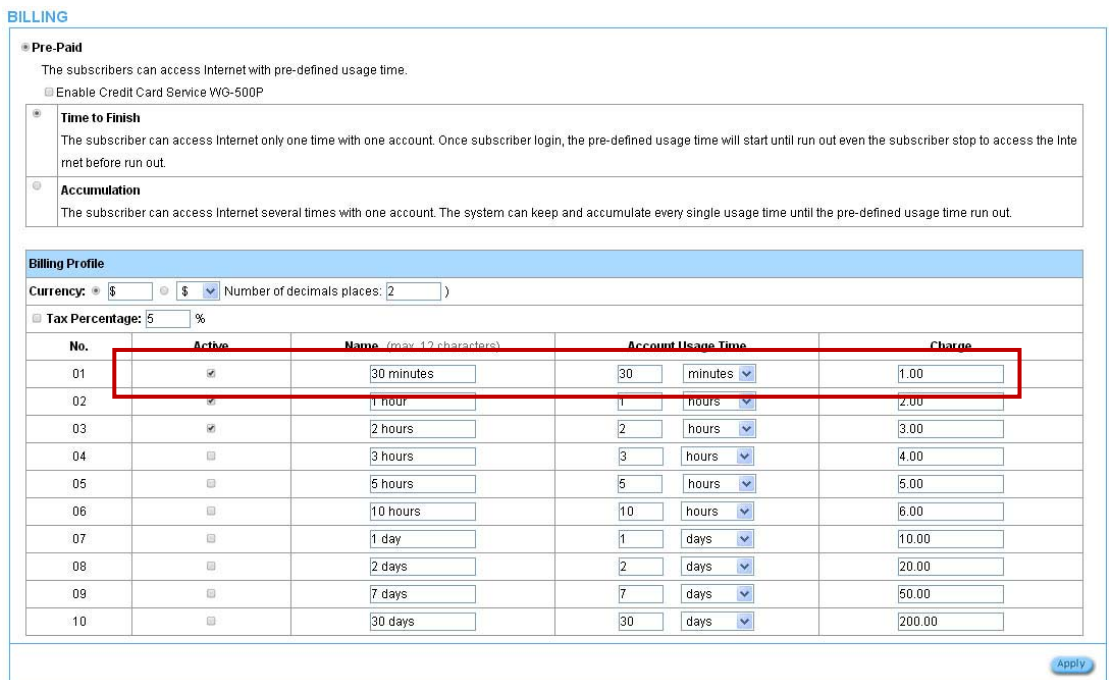

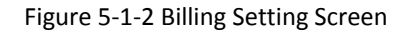

**Step 3:** Start your browser, and then enter the factory default IP address **10.59.1.1** in your browser's location box. Press **Enter**.

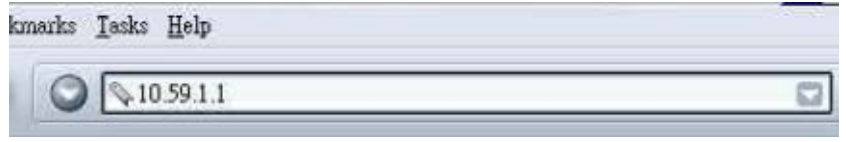

Figure 5‐1‐3 Web Browser Location Field (Factory Default)

**Step 4:** The WG-500P configuration tools menu will appear. In the Username and Password field, type the factory default user name "**account"** and password "**account"** and click **Login**.

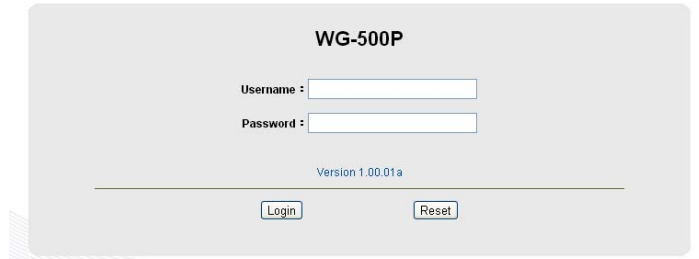

Figure 5‐1‐4 Configuration Tools Menu

**Step 5: ONLY account manager** can operate PIR and printout the ticket. There are 3 types for the account manager to choose, including Driver License NO., Passport No. and Identify card No. Fill in numbers and click "+" or "-" for usage time.

Click the **Print** button to printout the ticket.

Logout

Click **View Account List** to see all accounts which are printed out.

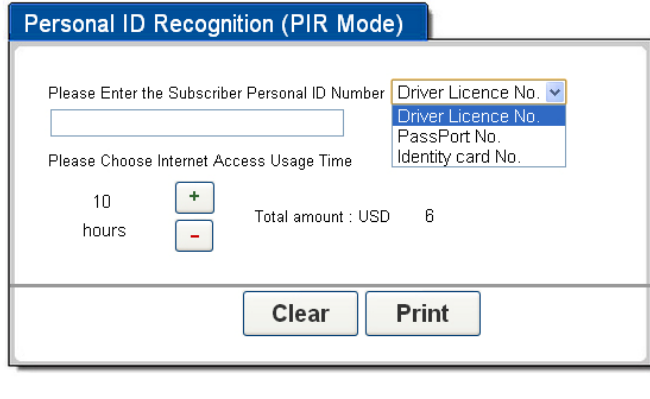

Figure 5‐1‐5 PIR

**View Account List** 

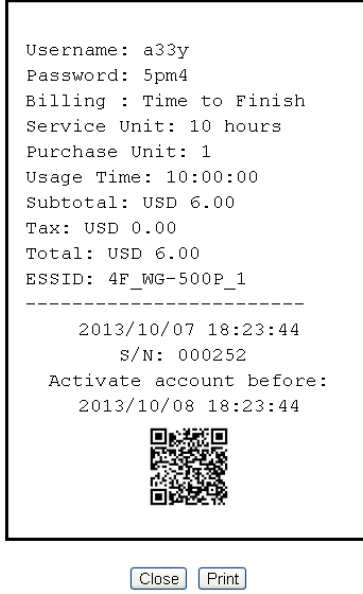

Figure 5‐1‐6 PIR Ticket

**Step 6:** Click **Logout and** then click the **Apply** button to finish it.

#### LOGOUT

Do you want to log out from the web configurator? Apply

Figure 5‐1‐7 Logout

# **Appendix A Signal Connection Arrangements**

### **RJ‐45 Ethernet Port**

The WG‐500P RJ‐45 Ethernet port can connect to any networking devices that use a standard LAN interface, such as a Hub/Switch Hub or Router. Use unshielded twisted‐pair (UTP) or shield twisted‐pair (STP) cable to connect the networking device to the RJ‐45 Ethernet port.

Depending on the type of connection, 10Mbps or 100Mbps, use the following Ethernet cable, as prescribed.

10Mbps: Use EIA/TIA‐568‐100‐Category 3, 4 or 5 cables. 100Mbps: Use EIA/TIA‐568‐100‐Category 5 cable.

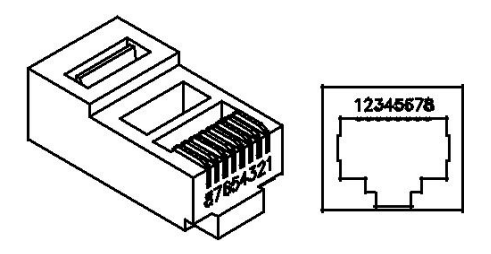

*Figure RJ-45 Connector and Cable Pins*

**Note:** To prevent loss of signal, make sure that the length of any twisted‐pair connection does not exceed 100 meters.

# **Appendix B Regulations/EMI Compliance**

### **FCC Regulatory Statement**

Part 15‐Class B compliant device

This device complies with Part 15 of the FCC Rules. Operation is subject to the following conditions:

- 1. This device may not cause harmful interference, and
- 2. This device must accept any interference received, including that which may cause undesired operation.

This equipment has been test and found to comply with the limits for a computing device, pursuant to Part 15 of the FCC Rules. These limits are designed to provide reasonable protection against harmful interference when the equipment is operated in a commercial environment. This equipment generates, uses, and can radiate radio frequency energy and, if not installed and used in accordance with the instructions, may cause harmful interference to radio communications. However, there is no guarantee that interference will not occur in a particular installation. If this equipment does cause harmful interference to radio or television reception, which can be determined by turning the equipment off and on, the user is encouraged to try to correct the interference by one or more of the following measures:

- 1. Reorient or relocate the receiving antenna.
- 2. Increase the separation between the equipment and receiver.
- 3. The equipment and the receiver should be connected the outlets on separate circuits.
- 4. Consult the dealer or an experienced radio/television technician for help.

Changes or modification not expressly approved be the party responsible for compliance could void the user's authority to operate the equipment.

## **FCC RF Radiation Exposure Statement**

- 1. This Transmitter must not be co‐located or operating in conjunction with any other antenna or transmitter.
- 2. This equipment complies with FCC RF radiation exposure limits set forth for an uncontrolled environment. This equipment should be installed and operated with a minimum distance of 20 centimeters between the radiator and your body.

# **LIMITED WARRANTY**

#### WG‐500P

#### **What the warranty covers:**

We warrant its products to be free from defects in material and workmanship during the warranty period. If a product proves to be defective in material or workmanship during the warranty period, we will at its sole option repair or replace the product with a like product with a like product. Replacement product or parts may include remanufactured or refurbished parts or components.

#### **How long the warranty is effective:**

The WG-500P is warranted for one year for all parts and one year for all labor from the date of the first consumer purchase.

#### **Who the warranty protects:**

This warranty is valid only for the first consumer purchaser.

#### **What the warranty does not cover:**

- 1. Any product, on which the serial number has been defaced, modified or removed.
- 2. Damage, deterioration or malfunction resulting from:
- a. Accident, misuse, neglect, fire, water, lightning, or other acts of nature, unauthorized product modification, or failure to follow instructions supplied with the product.
- b. Repair or attempted repair by anyone not authorized by us.
- c. Any damage of the product due to shipment.
- d. Removal or installation of the product.
- e. Causes external to the product, such as electric power fluctuations or failure.
- f. Use of supplies or parts not meeting our specifications.
- g. Normal wears and tears.
- h. Any other cause that does not relate to a product defect.
- 3. Removal, installation, and set‐up service charges.

#### **How to get service:**

- 1. For information about receiving service under warranty, contact our Customer Support.
- 2. To obtain warranted service, you will be required to provide (a) the original dated sales slip, (b) your name, (c) your address (d) a description of the problem and (e) the serial number of the product.
- 3. Take or ship the product prepaid in the original container to your dealer, and our service center.
- 4. For additional information, contact your dealer or our Customer Service Center.

#### **Limitation of implied warranties:**

THERE ARE NOWARRANTIED, EXPRESSED OR IMPLIED, WHICH EXTEND BEYOND THE DESCRIPTION CONTAINED HEREIN INCLUDING THE IMPLIED WARRANTY OF MERCHANTABILITY AND FITNESS FOR A PARTICULAR PURPOSE.

#### **Exclusion of damages:**

Our LIABILITY IS LIMITED TO THE COST OF REPAIR OR REPLACEMENT OF THE PRODUCT. We SHALL NOT BE LIABLE FOR:

- 1. DAMAGE TO OTHER PROPERTY CAUSED BY ANY DEFECTS IN THE PRODUCT, DAMAGES BASED UPON INCONVENCE, LOSS OF USE OF THE PRODUCT, LOSS OF TIME, LOSS OF PROFITS, LOSS OF BUSINESS OPPORTUNITY, LOSS OF GOODWILL, INTERFERENCE WITH BUSINESS RELATIONSHIPS, OR OTHER COMMERCIAL LOSS, EVEN IF ADVISED OF THE POSSIBLITY OF SUCH DAMAGES.
- 2. ANY OTHER DAMAGES, WHETHER INCIDENTAL, CONSEQUENTIAL OR OTHERWISE.
- 3. ANY CLAIM AGAINST THE CUSOMER BY ANY OTHER PARTY.